# Сервер ККМ

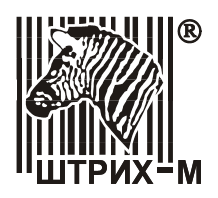

## Руководство пользователя

Версия 1.0 НТЦ «Штрих-М» Март 14, 2003

## Оглавление

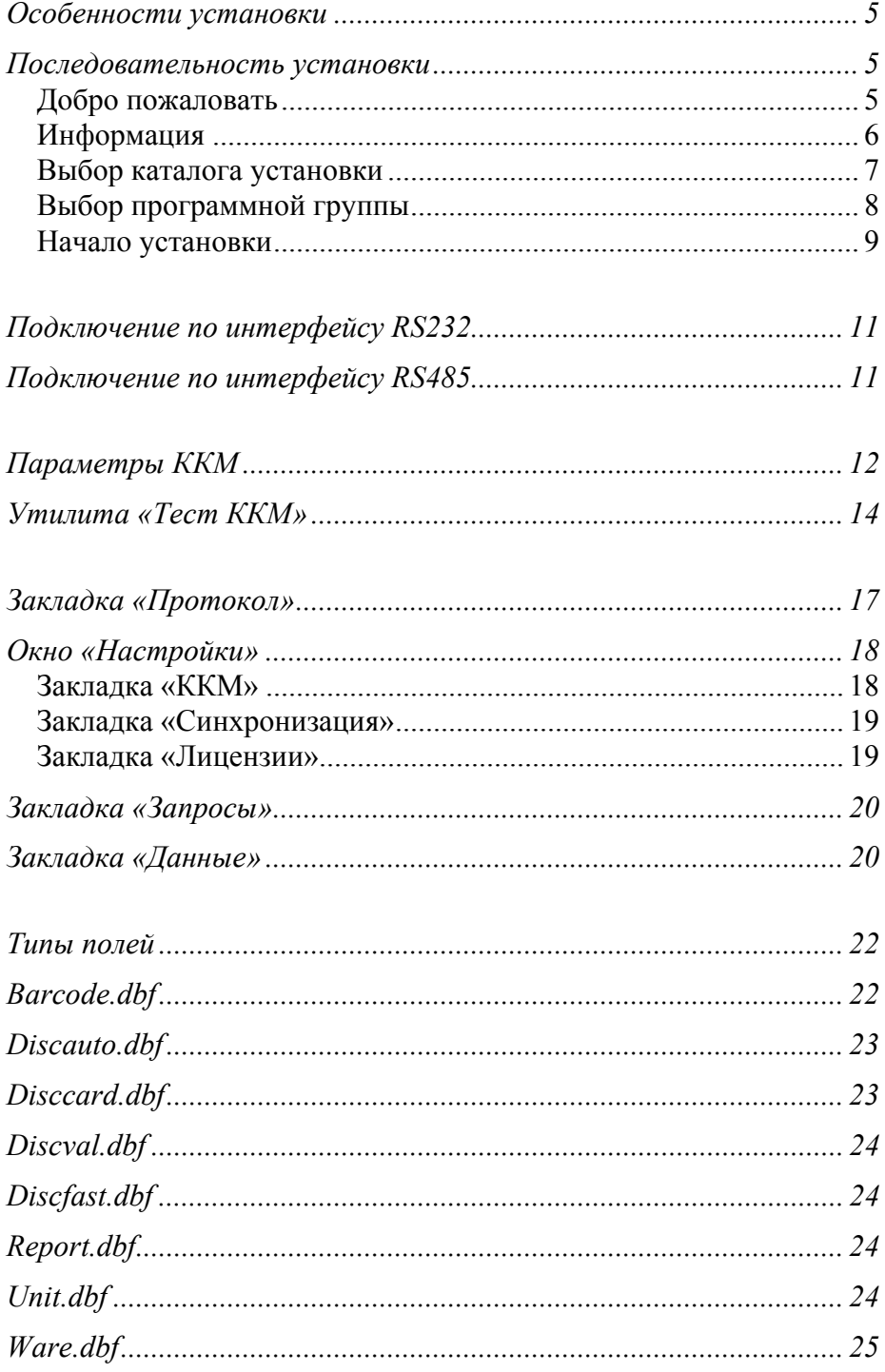

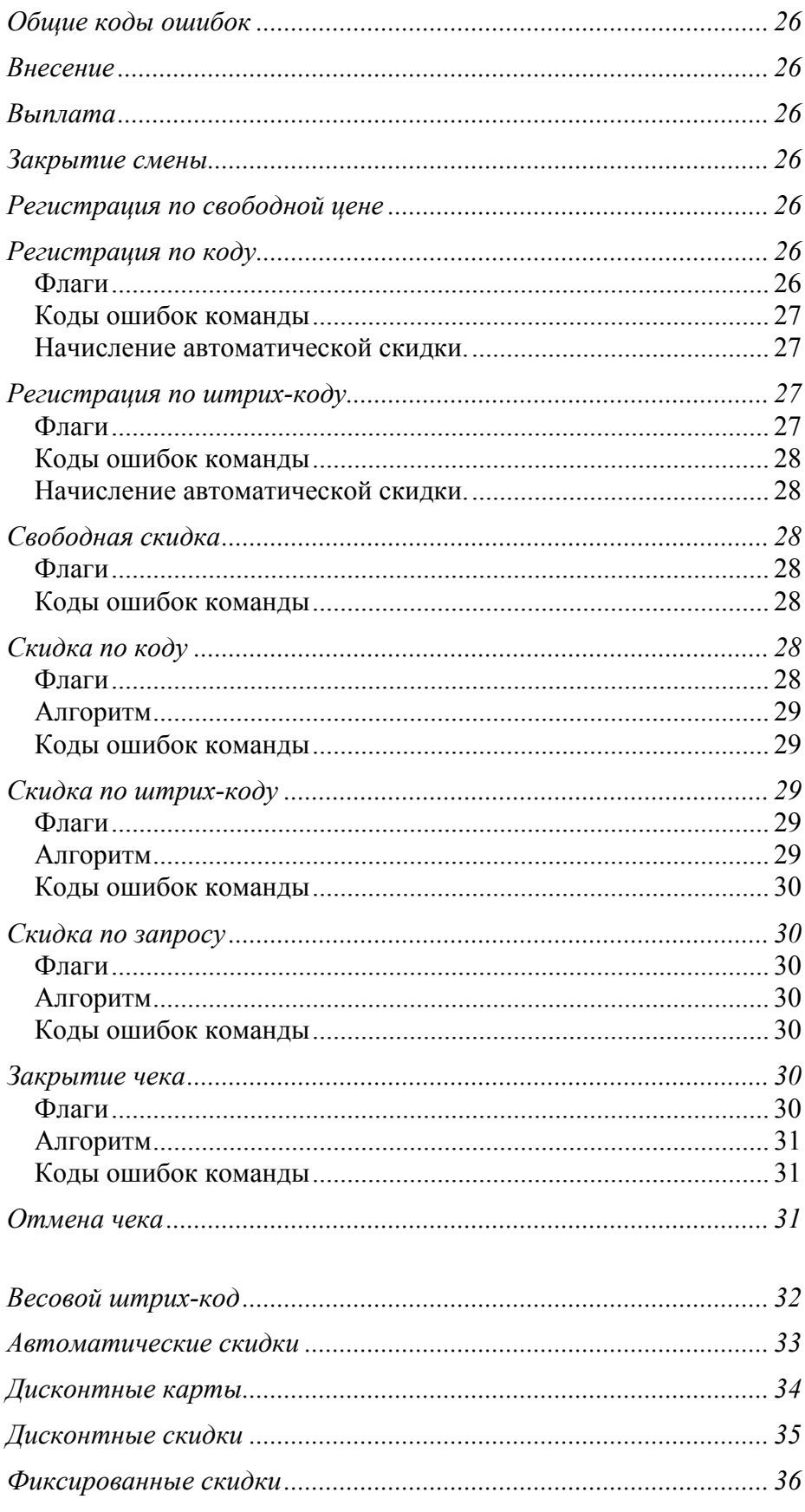

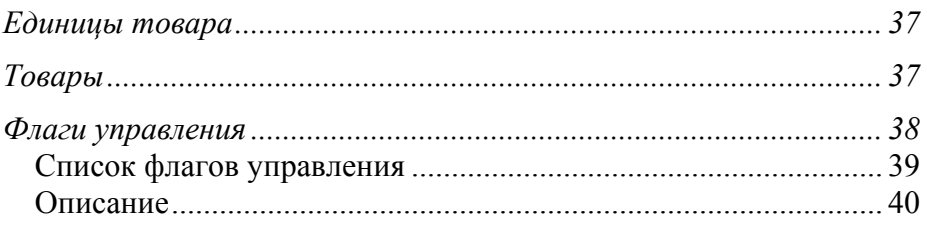

## <span id="page-6-0"></span>**Введение**

Данный документ является Руководством пользователя программы «Штрих-М: Сервер ККМ» для Windows.

Руководство предназначено для специалистов, занимающихся решением задач автоматизации товарного учета в торговых предприятиях.

В руководстве описаны действия по установке и настройке сервера контрольно-кассовых машин (ККМ), настройке и подключению к компьютеру ККМ, настройке и подключению к кассовым аппаратам сканеров штрих-кода.

В руководстве описывается алгоритм работы сервера, приводятся форматы рабочих файлов, и даются рекомендации по работе с этими файлами систем товарного учета.

## <span id="page-6-1"></span>**Назначение**

Программа «Сервер ККМ» предназначена для организации компьютерно-кассовых сетей на базе пассивных системных контрольно кассовых машин.

Сервер является связующим звеном между программным обеспечением, реализующим функции товарного учета, и кассовыми аппаратами, работающими в торговом зале.

Схема работы системы приведена на рис.1.

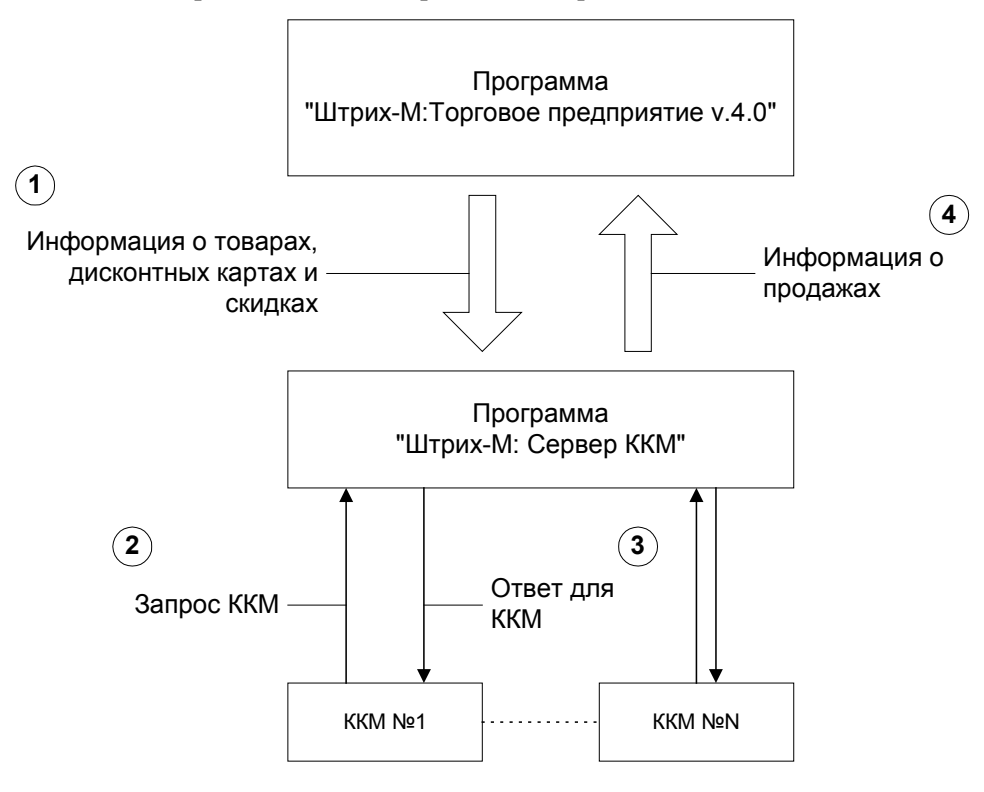

Рис. 1

- 1. Программа «Штрих-М: Торговое предприятие v.4.0» выгружает информацию о товарах, дисконтных картах и скидках в сервер ККМ.
- 2. Кассовые аппараты запрашивают сервер о параметрах того или иного товара по коду или штрих-коду.
- 3. Сервер ККМ возвращает кассам запрошенную информацию или ошибку.
- 4. Программа «Штрих-М: Торговое предприятие v.4.0» запрашивает у сервера ККМ данные о продажах товара и оформляет необходимые документы.

## <span id="page-7-0"></span>**Характеристики программы**

### **Операционные системы**

- Windows 95/98/ME
- Windows NT 4.0/2000/XP

### **Системные ресурсы**

10Мб дискового пространства без учета размеров базы данных

### **Поддерживаемые модели ККМ**

- SHARP ER-A25ORF
- ШТРИХ-2000К
- ЭЛВЕС-01-03К
- ЭЛВЕС-01-03Ф

### **Способ подключения ККМ**

- По интерфейсу RS232
- По интерфейсу RS485

### **Количество ККМ, подключаемых к одному порту**

- Интерфейс RS232 1
- Интерфейс RS485 99

### **Идентификация ККМ при подключении по интерфейсу RS485**

• по сетевому номеру ККМ.

Количество обслуживаемых портов: 4. Поддержка мультиплексорных карт: отсутствует

## <span id="page-8-0"></span>**Установка программы**

Для установки программы следует запустить файл Setup.exe и следовать инструкциям. Для установки программы необходимо обладать правами администратора.

## <span id="page-8-1"></span>**Особенности установки**

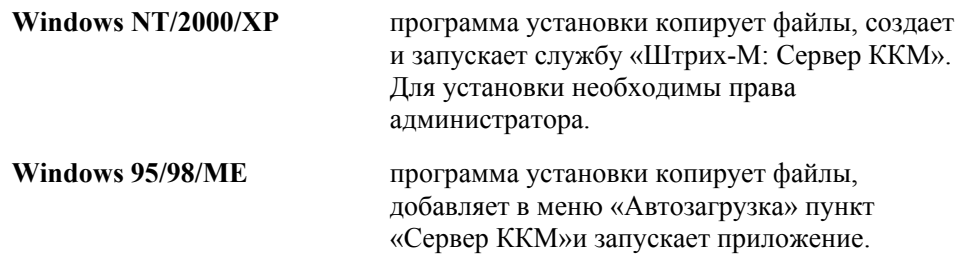

## <span id="page-8-2"></span>**Последовательность установки**

## <span id="page-8-3"></span>**Добро пожаловать**

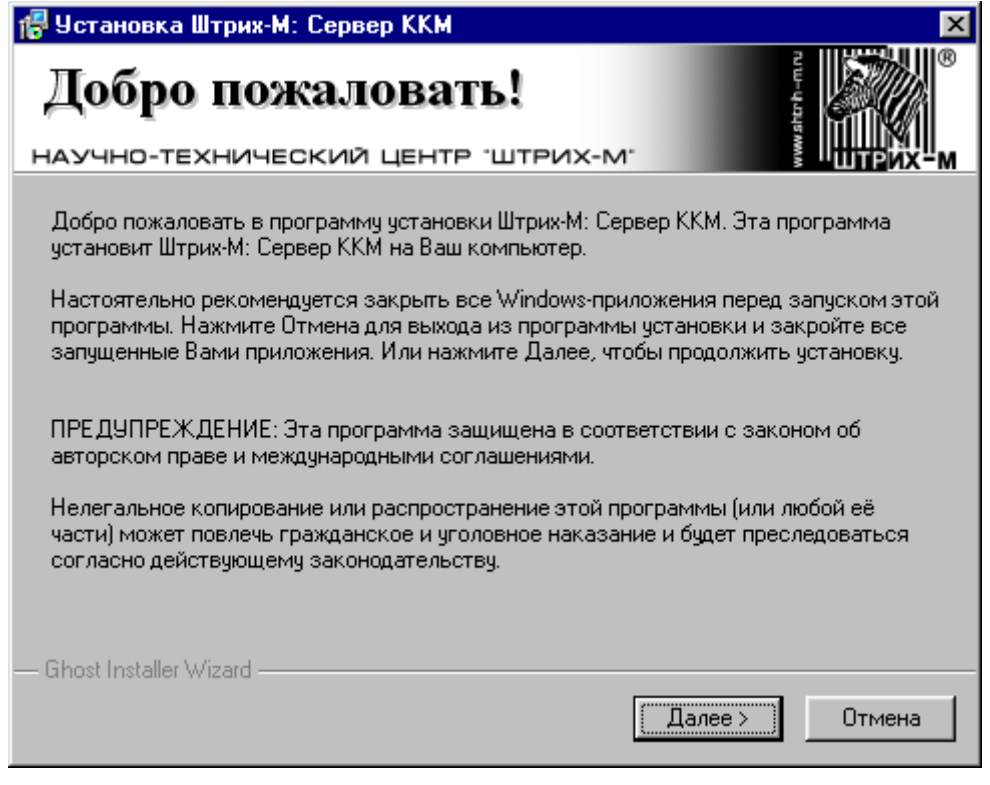

Для выхода из программы установки нажмите на клавишу «Отмена». Для продолжения установки нажмите на кнопку «Далее».

## <span id="page-9-0"></span>**Информация**

На экран будет выведено окно с краткой информацией о продукте.

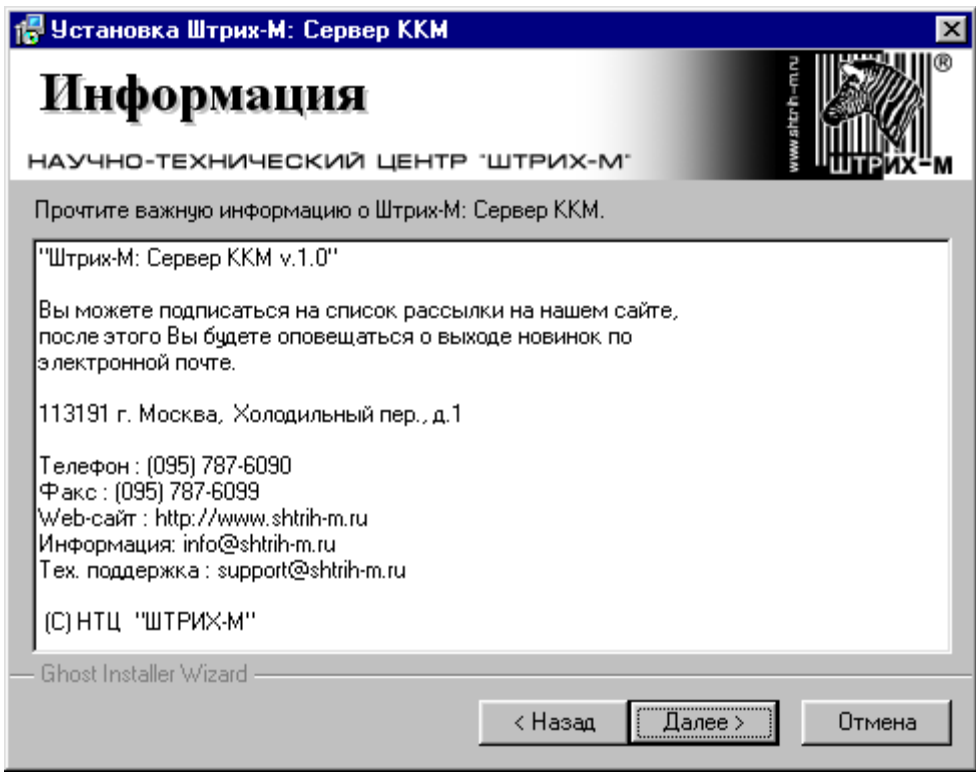

Для выхода из программы установки нажмите на клавишу «Отмена». Для продолжения установки нажмите на кнопку «Далее». Для возврата к предыдущему окну нажмите кнопку «Назад».

## <span id="page-10-0"></span>**Выбор каталога установки**

На экран будет выведено окно выбора каталога установки.

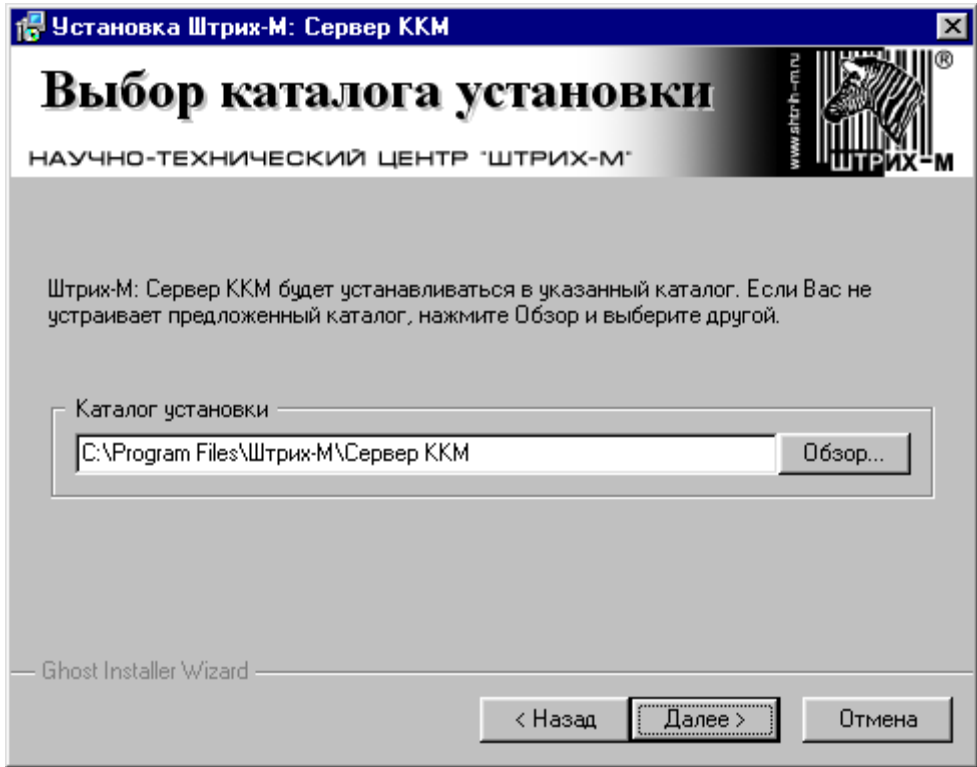

В этом окне вы можете выбрать каталог для установки программы. По умолчанию программа устанавливается в каталог C:\Program Files\Штрих-М\Сервер ККМ.

Для выхода из программы установки нажмите на клавишу «Отмена». Для продолжения установки нажмите на кнопку «Далее». Для возврата к предыдущему окну нажмите кнопку «Назад».

## <span id="page-11-0"></span>**Выбор программной группы**

На экран будет выведено окно выбора программной группы.

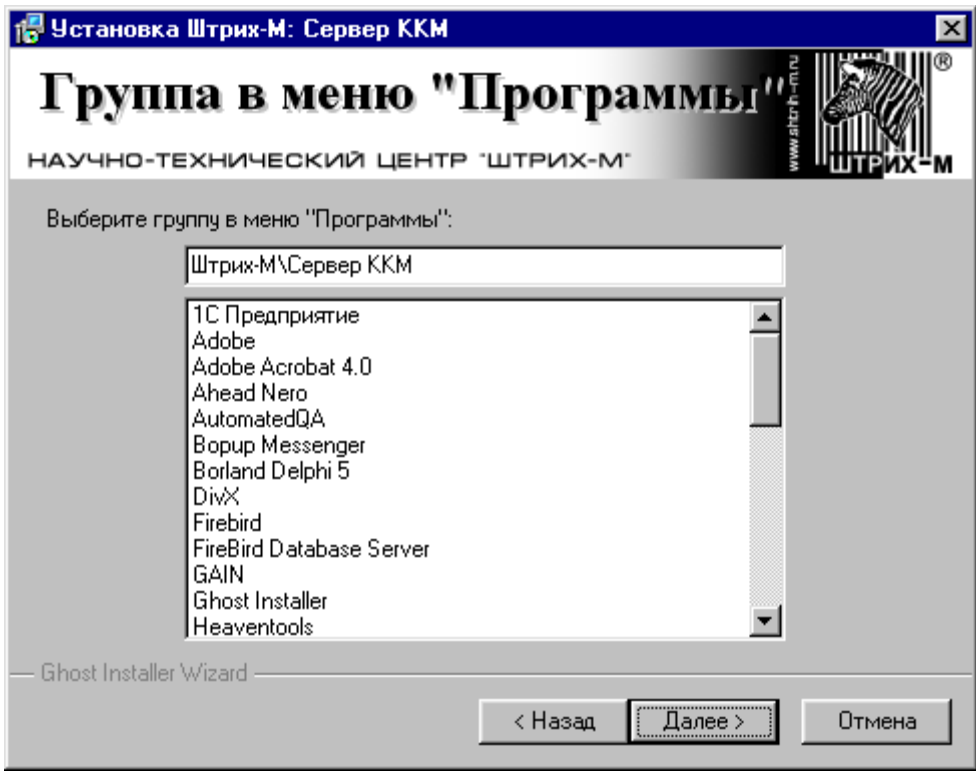

В этом окне вы можете выбрать название программной группы приложения. По умолчанию приложение устанавливается в программную группу Штрих-М\Сервер ККМ.

Для выхода из программы установки нажмите на клавишу «Отмена». Для продолжения установки нажмите на кнопку «Далее». Для возврата к предыдущему окну нажмите кнопку «Назад».

## <span id="page-12-0"></span>**Начало установки**

На экран будет выведено окно готовности к установке программы.

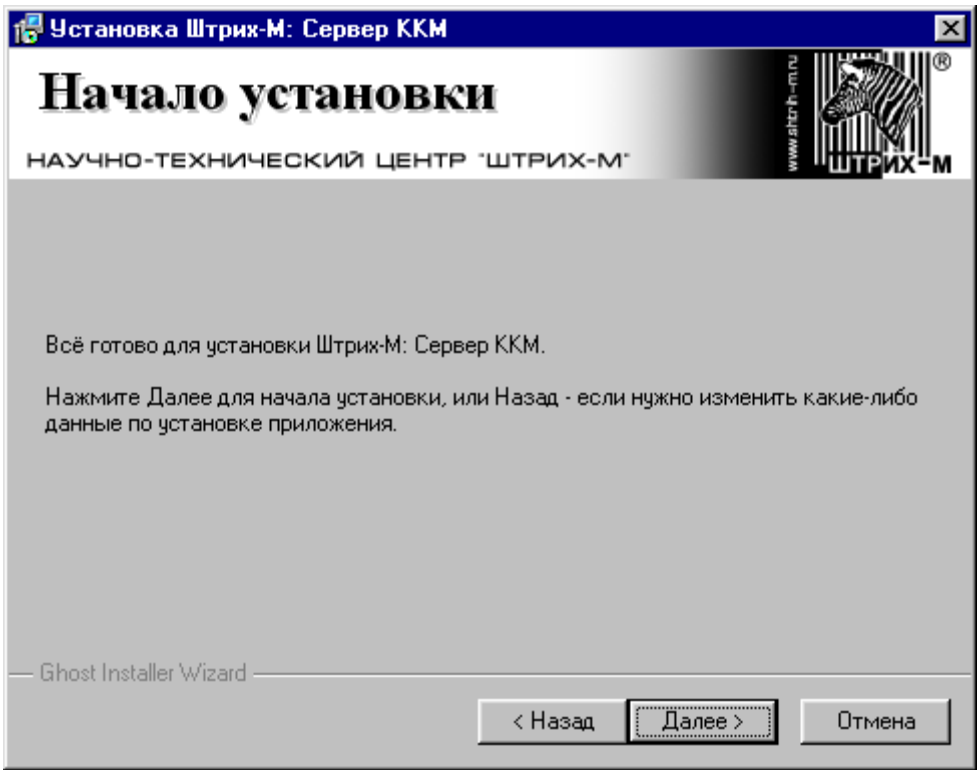

Для выхода из программы установки нажмите на клавишу «Отмена». Для продолжения установки нажмите на кнопку «Далее». Для возврата к предыдущему окну нажмите кнопку «Назад».

#### Установка завершена

После успешной установки приложения на экран будет выведено окно.

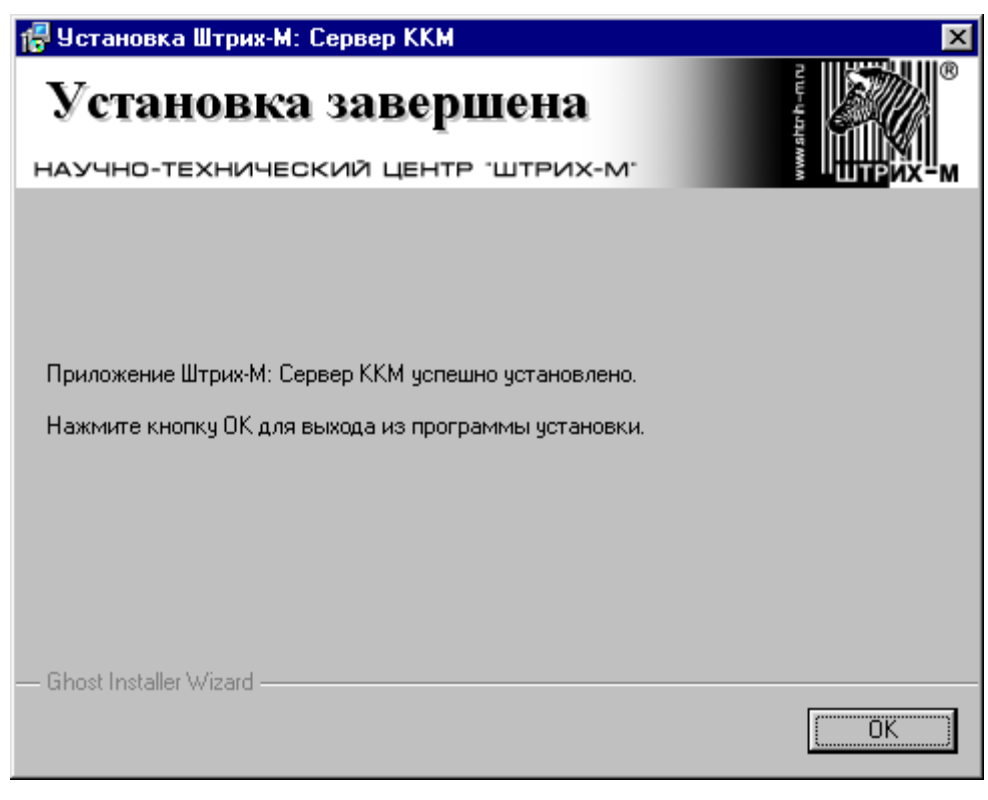

Для выхода из программы установки нажмите кнопку «ОК».

## <span id="page-14-0"></span>**Подключение ККМ**

Подключение ККМ возможно по интерфейсу RS232 или RS485.

## <span id="page-14-1"></span>**Подключение по интерфейсу RS232**

Для подключения ККМ к ПК по интерфейсу RS232 необходима ККМ с интерфейсной платой и кабель для связи ККМ с ПК. По интерфейсу RS232 к одному последовательному порту ПК можно подключить только одну кассу.

## <span id="page-14-2"></span>**Подключение по интерфейсу RS485**

Подключение ККМ к ПК по интерфейсу RS485 производится через специальное устройство – преобразователь RS232C-RS485. Преобразователь выполнен в корпусе MemoPlus. Питание преобразователя производится через интерфейсную плату ККМ. Внешний вид преобразователя:

Преобразователь имеет 2 порта для подключения к ПК и ККМ.

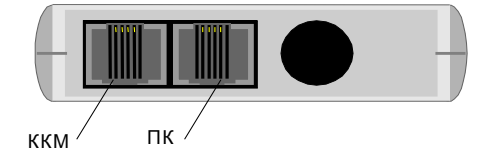

Схема подключения:

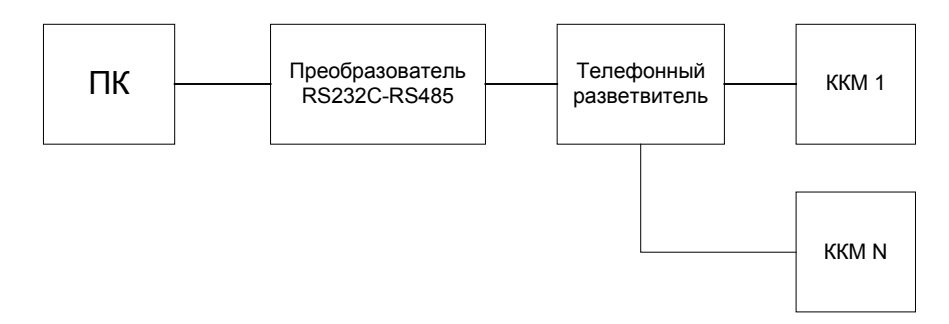

Преобразователь RS232C-RS485 подключается к ПК кабелем, входящим в комплект поставки преобразователя. Подключение ККМ к преобразователю может осуществляться через телефонный разветвитель или путем каскадирования, если на интерфейсной плате ККМ имеется два разъема RS485.

## <span id="page-14-3"></span>**Настройка ККМ**

Настройка ККМ сводится к программированию таблиц ККМ. Это можно сделать с клавиатуры ККМ или при помощи утилиты «Тест ККМ».

Для программирования таблиц ККМ с клавиатуры ККМ, обратитесь к руководству по эксплуатации ККМ.

## <span id="page-15-0"></span>**Параметры ККМ**

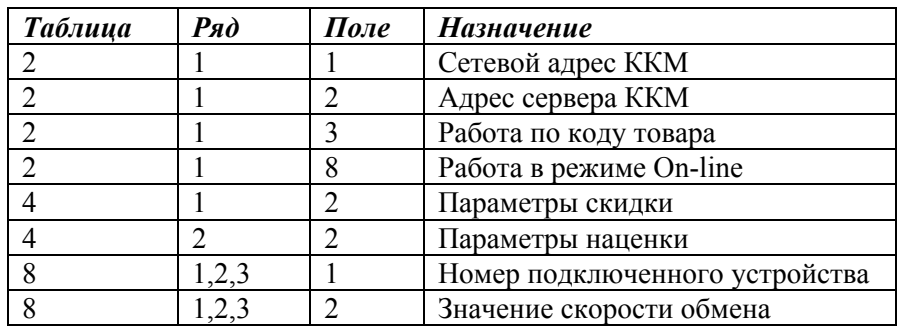

Параметры ККМ, определяющие работу ККМ в режиме On-Line:

#### **Сетевой адрес ККМ**

Все ККМ, подключенные к одному COM порту ПК должны иметь уникальные сетевые адреса.

Допустимые значения: 0..99

Значение по умолчанию: 2

#### **Адрес сервера ККМ**

Сетевой адрес программы, обрабатывающей запросы ККМ. В программе «Сервер ККМ» сетевой адрес жестко задан и равен 1.

Допустимые значения: 0..1

Значение по умолчанию: 1

#### **Работа по коду товара**

Допустимые значения:

- 0 запрет работы по коду товара
- 1 работа по коду товара из ККМ
- 2 работа по внешнему коду товара Значение по умолчанию: 0

#### **Работа в режиме On-line**

Допустимые значения:

- 0 запрещена
- 1 разрешена

Значение по умолчанию: 0

#### **Параметры скидки**

Допустимые значения:

0 - скидки запрещены

1-значение скидки берётся из ККМ

2 - используются внешние скидки

Значение по умолчанию:  $\mathbf{0}$ 

#### Параметры наценки

0 - наценки запрещены

1-значение наценки берётся из ККМ

2 - используются внешние наценки

Значение по умолчанию:

 $\mathbf{0}$ 

 $\overline{\mathcal{E}}$ 

### Номер подключенного устройства

 $0.15$ Допустимые значения:

Значение по умолчанию:  $\Omega$ 

### Значение скорости обмена

Допустимые значения:

- $1 1200$
- $2-$ 2400
- $3 -$ 4800
- $4-$ 9600
- $5-$ 19200
- $6-$ 38400
- $7 -$ 57600
- $8 -$ 115200

Значение по умолчанию:

## <span id="page-17-0"></span>**Утилита ´Тест ККМª**

После запуска утилиты на экране появится главное окно программы:

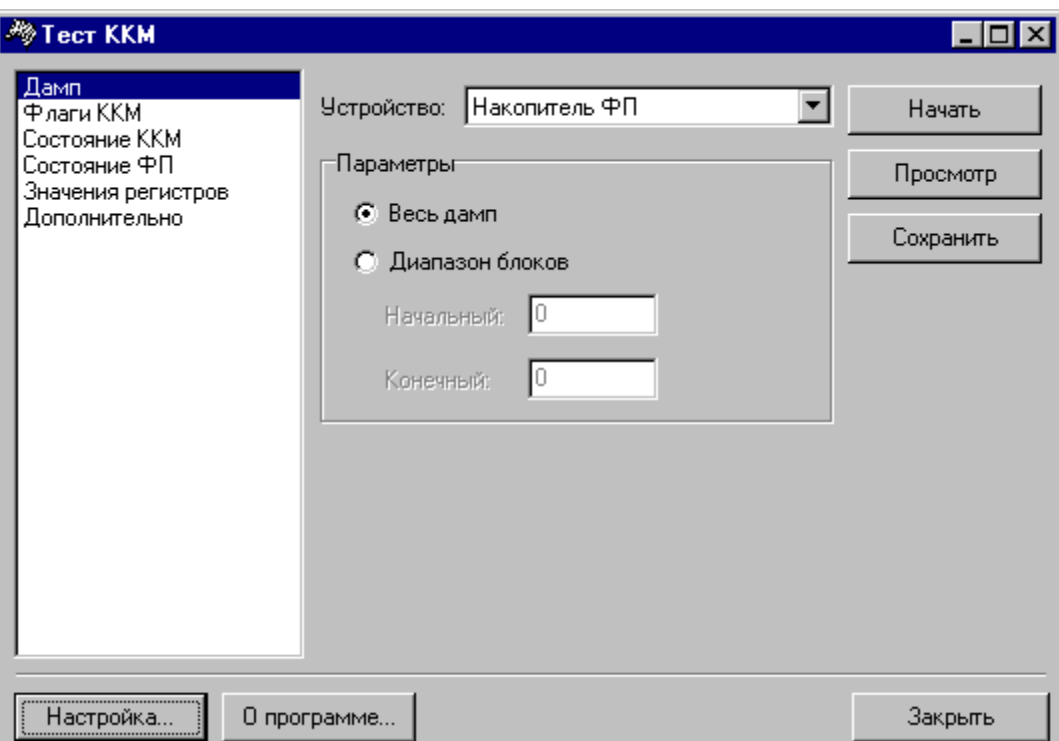

Нажмите на кнопку «Настройка...» в левом нижнем углу окна.

На экране появится окно настроек.

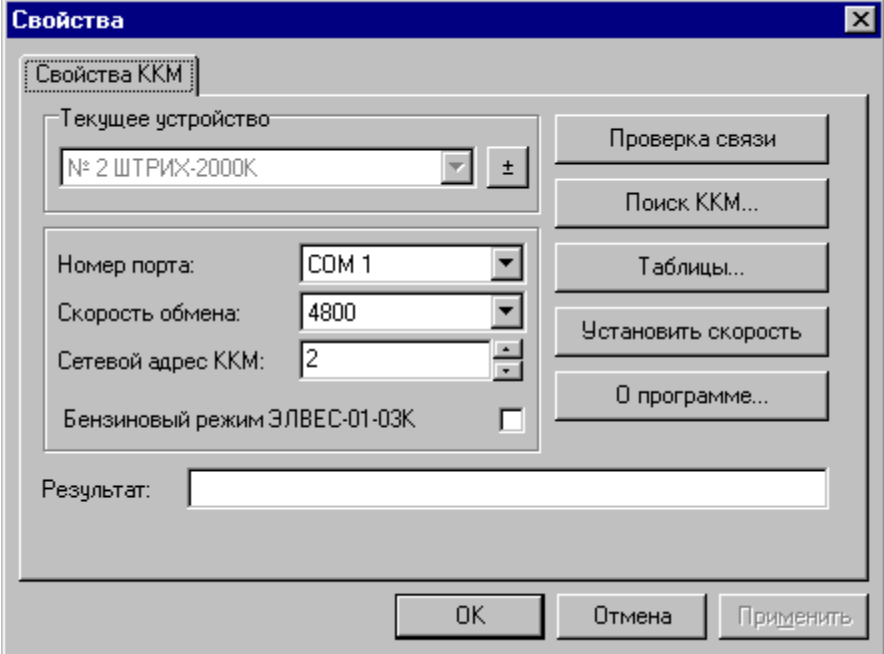

Для поиска подключенных ККМ нажмите кнопку «Поиск ККМ...».

На экране появится окно «Поиск ККМ».

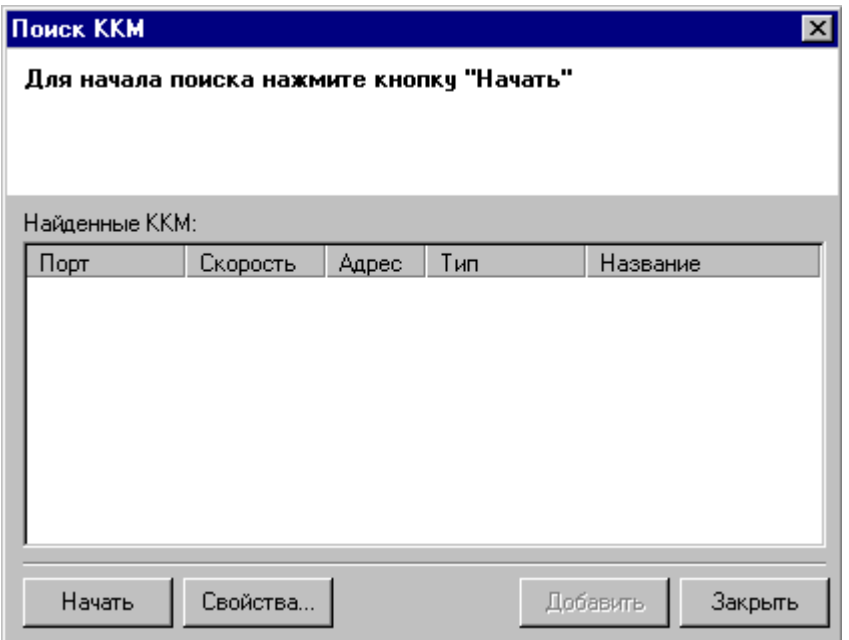

Для начала поиска нажмите на кнопку «Начать». Поиск производится по всем доступным в системе COM портам на всех возможных скоростях. Изменить параметры поиска можно в окне «Свойства поиска», которое открывается по кнопке «Свойства...».

После поиска, в окне «Поиск ККМ» отображается список найденных ККМ.

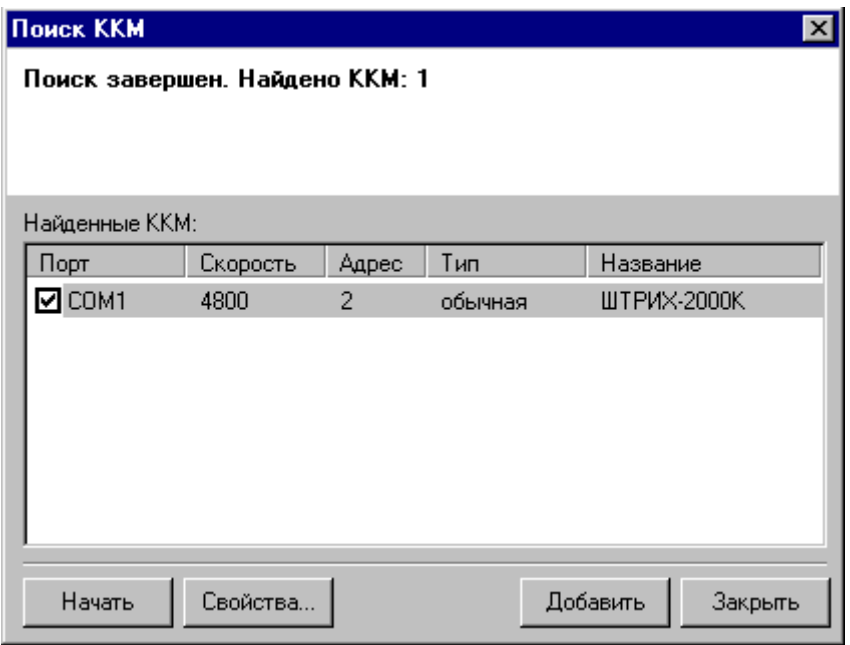

Параметры найденных ККМ можно сохранить в списке логических устройств. Для этого нужно отметить ККМ, параметры которых нужно добавить в список логических устройств и нажать кнопку «Добавить».

Для программирования таблиц ККМ в окне «Свойства» нужно в списке логических устройств выбрать параметры нужной ККМ и нажать кнопку «Таблицы». На экране появится окно «Таблицы».

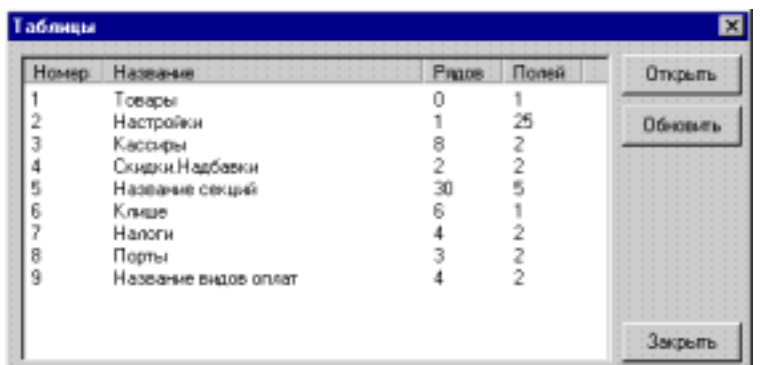

Для редактирования значений таблицы выберите в списке нужную таблицу и нажмите клавишу «Enter» или нажмите кнопку «Открыть» или дважды кликните мышью. На экране появится окно таблицы. Для примера приводится окно таблицы №2.

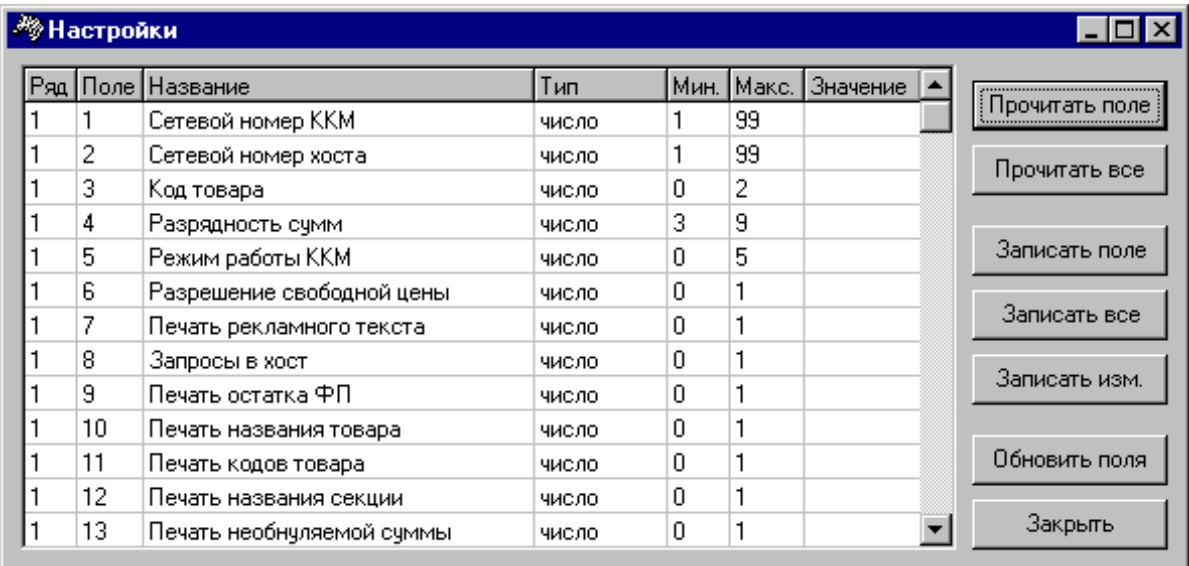

## <span id="page-20-0"></span>**Настройка программы**

Настройка программы сводится к настройке параметров связи с ККМ.

## <span id="page-20-1"></span>**Закладка ´Протоколª**

На этой закладке отображается информация о запуске или остановке сервера. При старте сервер ККМ открывает таблицы базы данных и создает объекты драйвера ККМ.

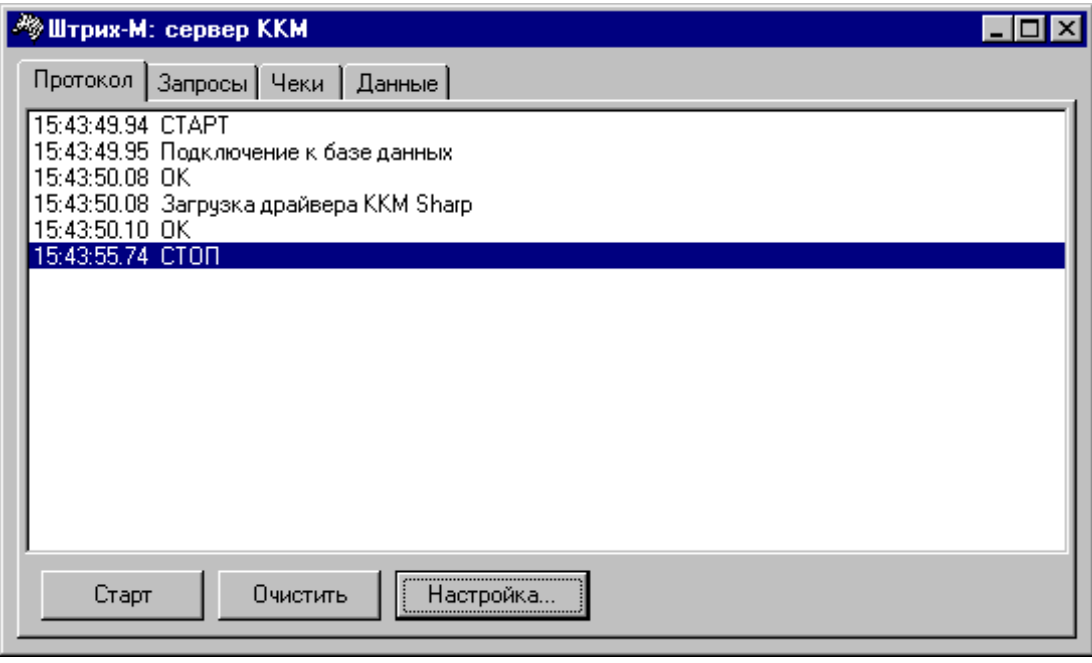

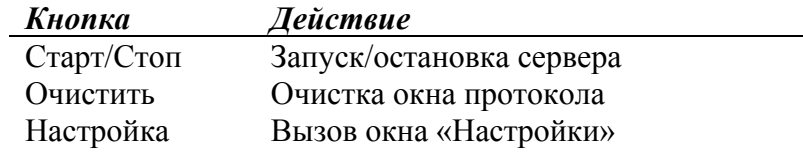

Для вызова окна «Настройки» необходимо остановить сервер.

## <span id="page-21-0"></span>**Окно ´Настройкиª**

## <span id="page-21-1"></span> $3a$ кладка «ККМ»

На этой закладке выводится список портов, которые используются для связи с ККМ.

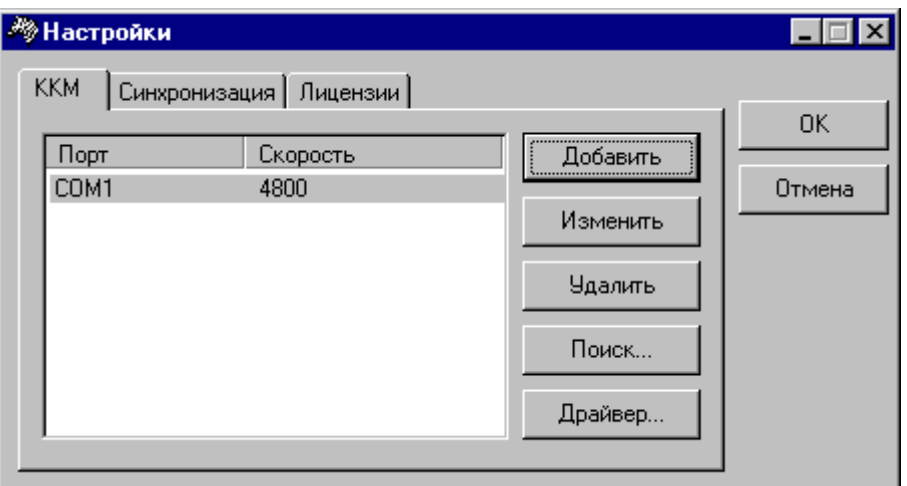

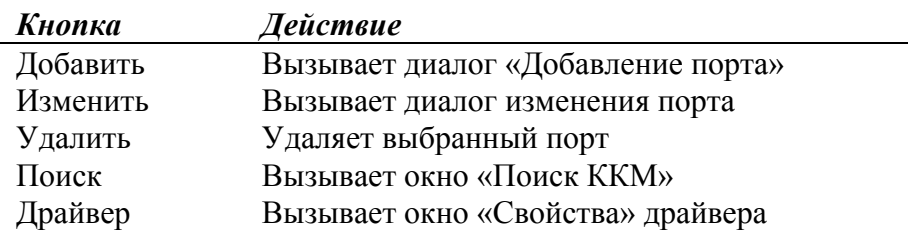

Для добавления порта нажмите на кнопку «Добавить». На экране появится диалог добавления порта.

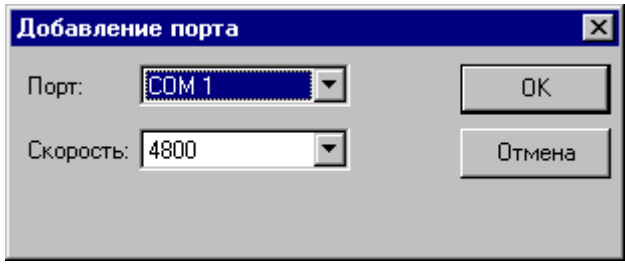

## <span id="page-22-0"></span>**Закладка ´Синхронизацияª**

Группа настроек «Обмен данными» позволяет задать имена файлов и каталог для обмена данными с программой «Штрих-М: Торговое предприятие v.4.0»

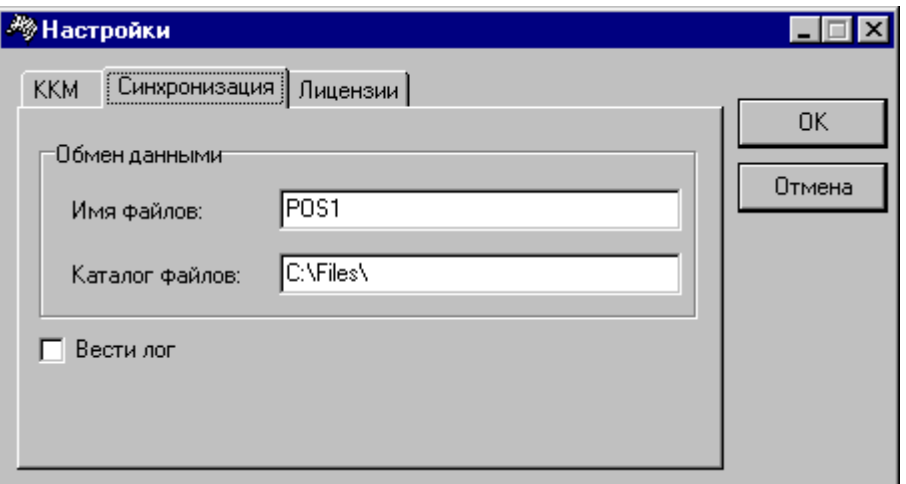

## <span id="page-22-1"></span> $3a$ кладка «Лицензии»

На этой закладке выводятся сведения о действующих ограничениях и кнопки для ввода лицензий.

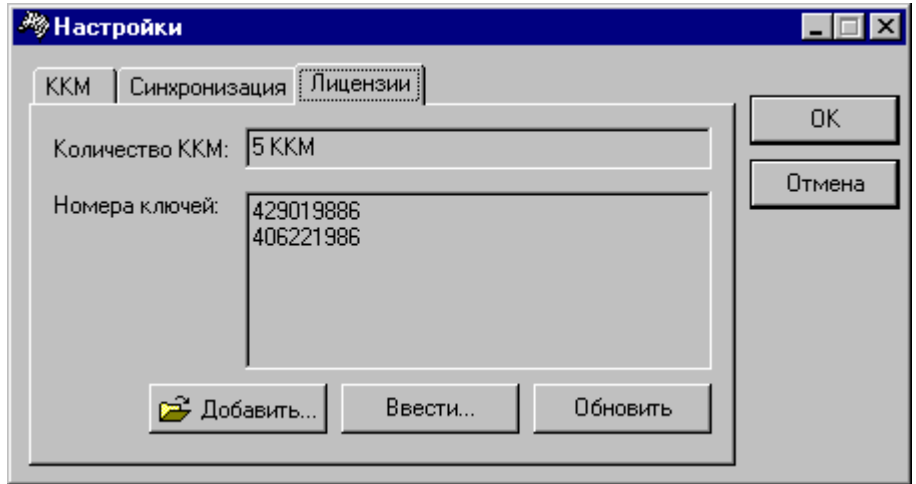

В поле «Количество ККМ» выводится количество ККМ, подключение которых разрешено установленными лицензиями. В поле «Номер ключа» выводятся номера найденных ключей защиты. Кнопка «Добавить» позволяет добавить файл лицензии. Кнопка «Ввести...» позволяет ввести данные лицензии. Кнопка «Обновить» выполняет поиск ключей защиты и обновляет информацию о лицензиях.

В системе возможны 3 вида лицензий: на подключение 3 ККМ, на подключение 5 ККМ, на подключение любого количества ККМ. Без установленных лицензий или без ключа защиты программа позволяет подключить произвольное число ККМ, но сумма чека будет ограничена 1 руб. При попытке закрыть чек с суммой более 1 рубля, ККМ вернет ошибку E\_ECR\_LIMRECSUMM.

## <span id="page-23-0"></span> $3a$ кладка «Запросы»

На закладке «Запросы» выводятся запросы от ККМ, которые приняты сервером. Выводится дата, время запроса, номер ККМ, название операции, код ошибки сервера ККМ и время выполнения.

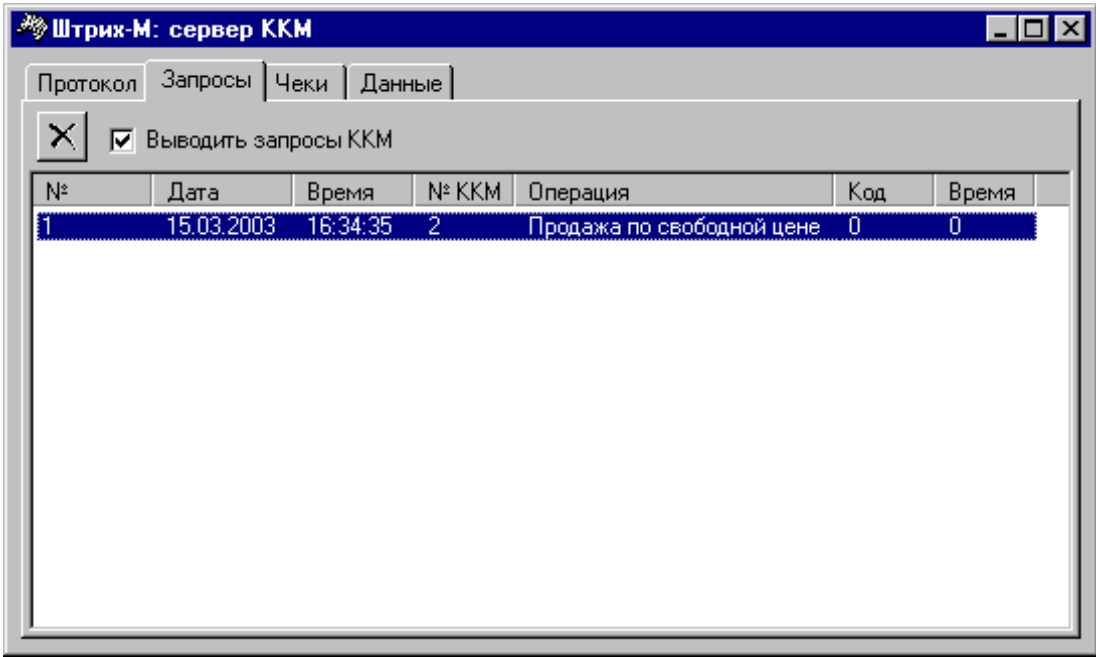

## <span id="page-23-1"></span>**Закладка ´Данныеª**

Загрузить справочник товаров и выгрузить отчет можно вручную на странице «Данные».

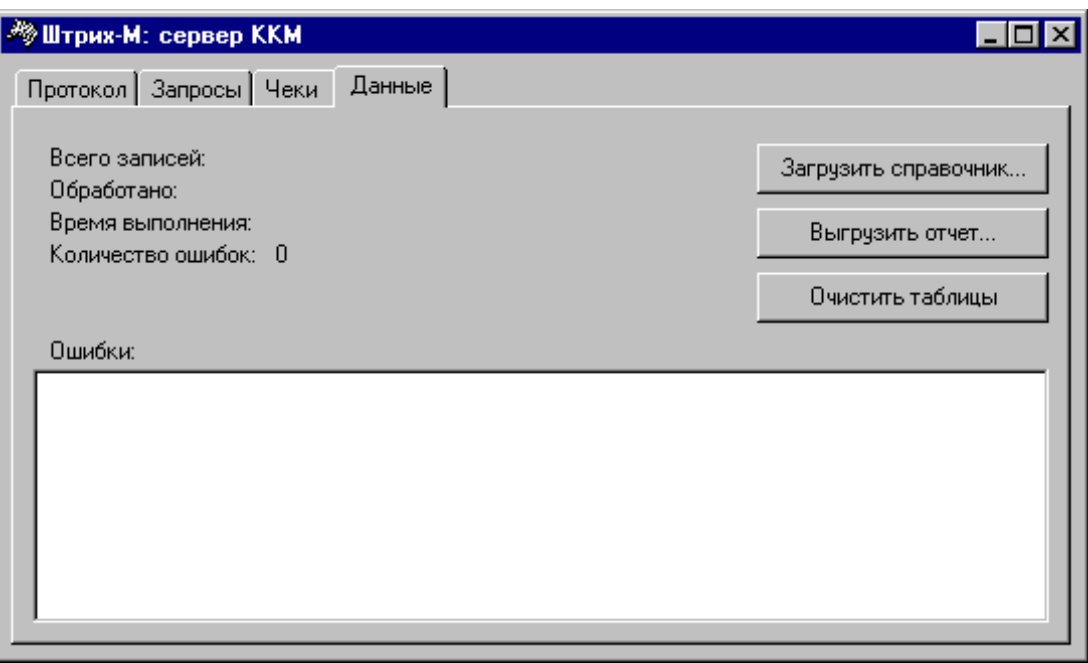

## <span id="page-25-0"></span>**Формат данных**

Далее будет описана структура таблиц, используемая в программе. Таблицы находятся в каталоге «Каталог программы»\Data. По умолчанию они находятся в каталоге:

« C:\Program Files\Штрих-М\Сервер ККМ\Data »

#### **Список таблиц**

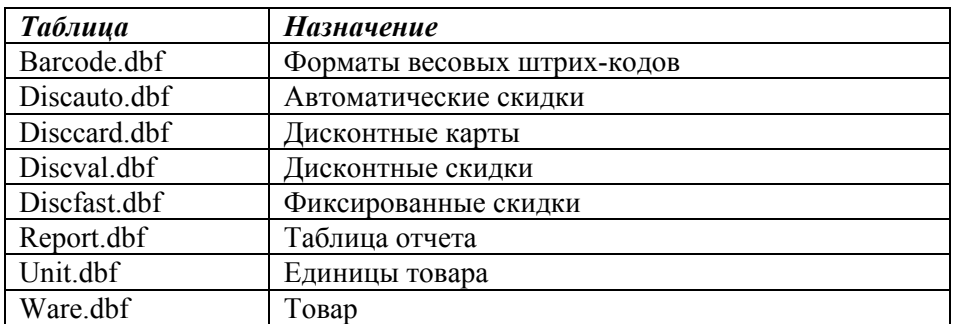

## <span id="page-25-1"></span>**Типы полей**

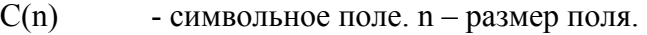

L - логическое поле.

D - дата.

- $N(k, l)$  числовое поле.
	- k разрядность целой части числа.
	- l разрядность дробной части числа.

## <span id="page-25-2"></span>**Barcode.dbf**

Форматы весовых штрих-кодов.

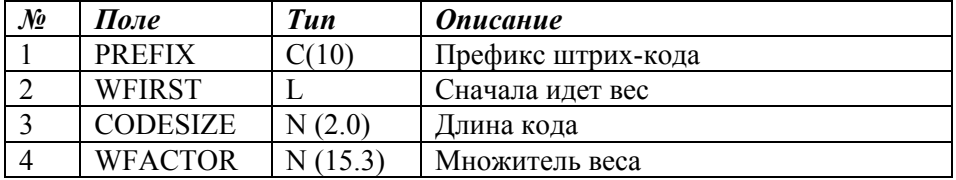

Заполнение таблицы производится при загрузке данных из программы «Штрих-М: Торговое предприятие 4.0» в случае, если в документе «Загрузка ККМ» установлен флаг «Загружать в POS информацию о весовых штрих-кодах».

При продаже товара по штрих-коду, сервер ККМ сначала проверяет по префиксу, не является ли штрих-код весовым. Если штрих-код весовой, то используя значения WFIRST и CODESIZE сервер ККМ получает код товара и его вес. Количество товара получается путем умножения веса на значенияWFACTOR.

## <span id="page-26-0"></span>**Discauto.dbf**

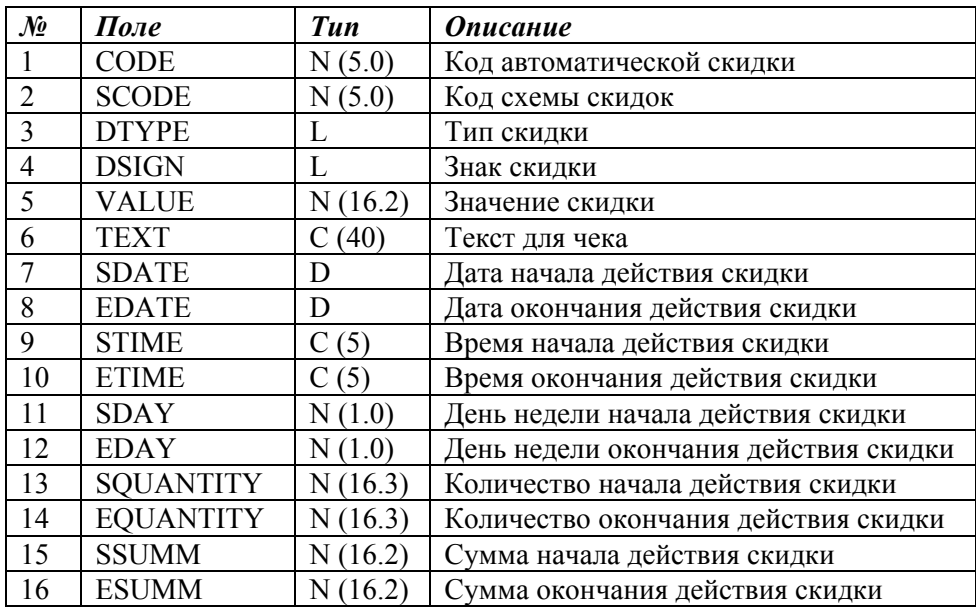

Автоматические скидки.

Заполнение таблицы производится при загрузке данных из программы «Штрих-М: Торговое предприятие 4.0» в случае, если в документе «Загрузка ККМ» установлен флаг «Загружать в POS информацию об автоматических скидках/надбавках».

## <span id="page-26-1"></span>**Disccard.dbf**

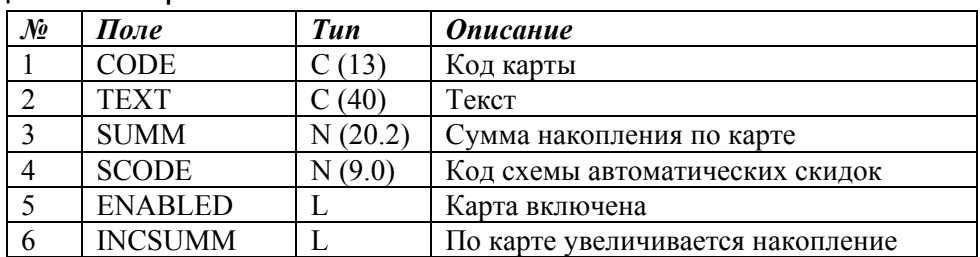

#### **Дисконтные карты**

Заполнение таблицы производится при загрузке данных из программы «Штрих-М: Торговое предприятие 4.0» в случае, если в документе «Загрузка ККМ» установлен флаг «Загружать в POS информацию о Дисконтных картах».

## <span id="page-27-0"></span>**Discval.dbf**

#### **Дисконтные скидки**

Фиксированные скидки

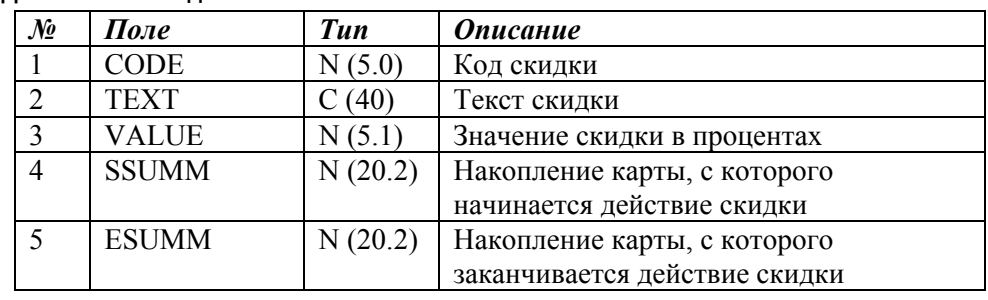

## <span id="page-27-1"></span>**Discfast.dbf**

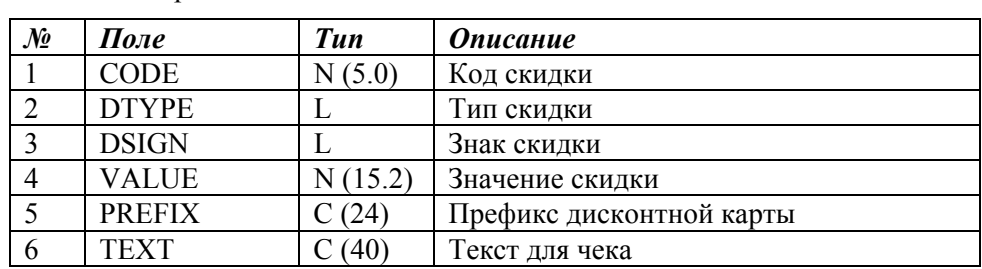

Заполнение таблицы производится при загрузке данных из программы «Штрих-М: Торговое предприятие 4.0» в случае, если в документе «Загрузка ККМ» установлен флаг «Загружать в POS информацию о фиксированных скидках».

## <span id="page-27-2"></span>**Report.dbf**

#### **Таблица отчета**

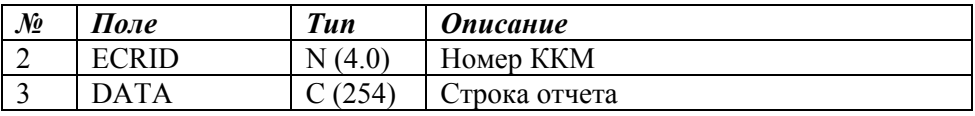

Таблица заполняется в процессе работы программы. Записи добавляются после выполнения внесения, выплаты, закрытия или отмены чека.

## <span id="page-27-3"></span>**Unit.dbf**

#### **Единицы товара**

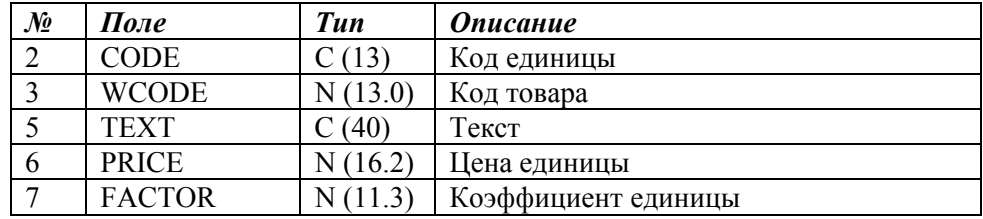

## <span id="page-28-0"></span>**Ware.dbf**

#### **Товары**

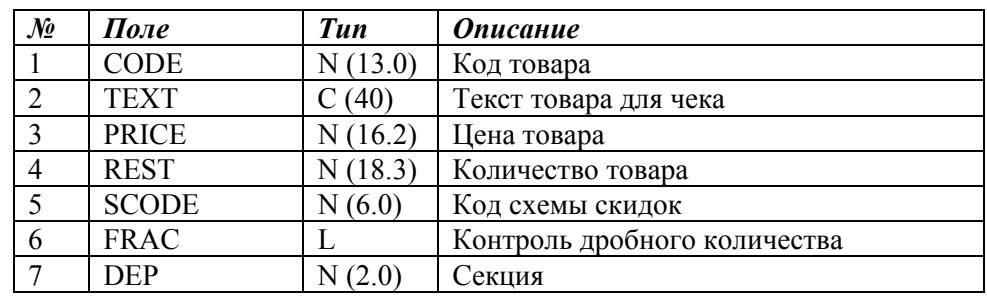

## <span id="page-28-1"></span>**Загрузка данных**

Для работы программы необходимо загрузить данные о товарах, дисконтных картах и скидках из программы «Штрих-М: Торговое предприятие v.4.0». Для этого нужно провести документ «Загрузка ККМ». Создать документ можно из главного меню программы: Документ\Складские документы\Загрузка ККМ. На экране появится окно документа.

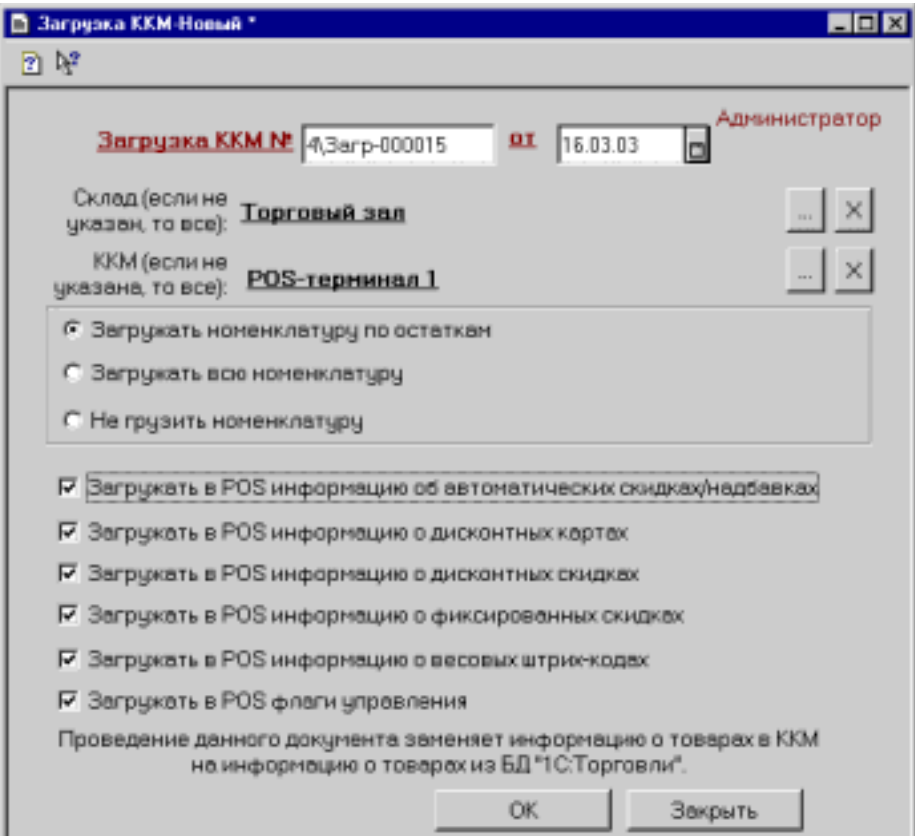

Необходимо указать параметры документа и нажать кнопку для проведения. После проведения программа сообщит о том, что файл данных создан.

## <span id="page-29-0"></span>**Работа программы**

## <span id="page-29-1"></span>**Общие коды ошибок**

Коды ошибок, общие для всех команд.

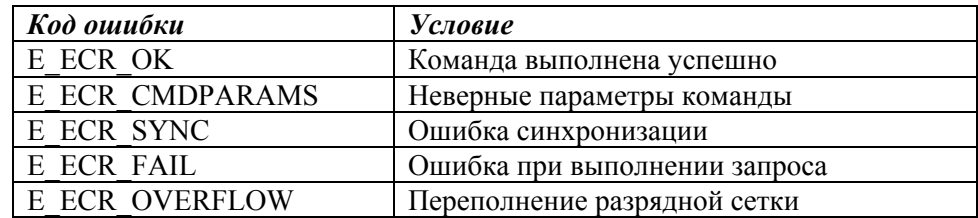

## <span id="page-29-2"></span>**Внесение**

Сервер ККМ записывает данные в таблицу отчета и возвращает 0 код ошибки.

## <span id="page-29-3"></span>**Выплата**

Сервер ККМ записывает данные в таблицу отчета и возвращает 0 код ошибки.

## <span id="page-29-4"></span>**Закрытие смены**

Сервер ККМ возвращает 0 код ошибки.

## <span id="page-29-5"></span>**Регистрация по свободной цене**

Флаги, влияющие на выполнение команды: **РазрешитьПродажуПоСвободнойЦене, ЗапретитьПродажиПоНулевойЦене**

## <span id="page-29-6"></span>**Регистрация по коду**

## <span id="page-29-7"></span>**Флаги**

Флаги, влияющие на выполнение команды: **КонтрольОстатка, КонтрольДробногоКоличества, ЗапретитьПродажиПоНулевойЦене, РазрешитьАвтоматическиеСкидки, АвтоматическаяСкидкаНаПозицию МаксПроцентнаяНадбавкаНаПозицию, МаксПроцентнаяСкидкаНаПозицию, МаксСуммоваяНадбавкаНаПозицию, МаксСуммоваяСкидкаНаПозицию**

## <span id="page-30-0"></span>**Коды ошибок команды**

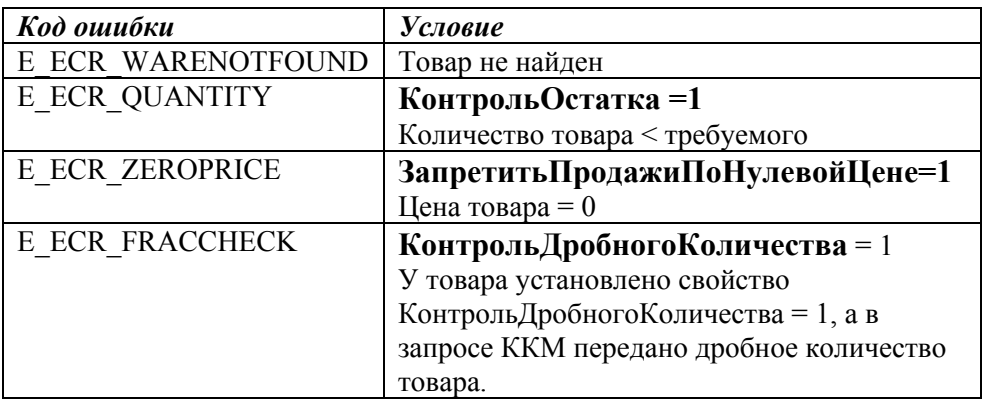

### <span id="page-30-1"></span>**Начисление автоматической скидки.**

Поиск автоматической скидки на товар ведется в следующей последовательности:

- Код схемы скидок товара
- Код схемы скидок на позицию (АвтоматическаяСкидкаНаПозицию)

Если автоматическая скидка не найдена, то запрос возвращает цену товара без изменения. Если скидка найдена, то изменяется цена товара.

## <span id="page-30-2"></span>**Регистрация по штрих-коду**

## <span id="page-30-3"></span>**Флаги**

Флаги, влияющие на выполнение команды: **КонтрольОстатка, КонтрольДробногоКоличества, ЗапретитьПродажиПоНулевойЦене, РазрешитьАвтоматическиеСкидки, АвтоматическаяСкидкаНаПозицию МаксПроцентнаяНадбавкаНаПозицию, МаксПроцентнаяСкидкаНаПозицию, МаксСуммоваяНадбавкаНаПозицию, МаксСуммоваяСкидкаНаПозицию**

### **Коды ошибок команды**

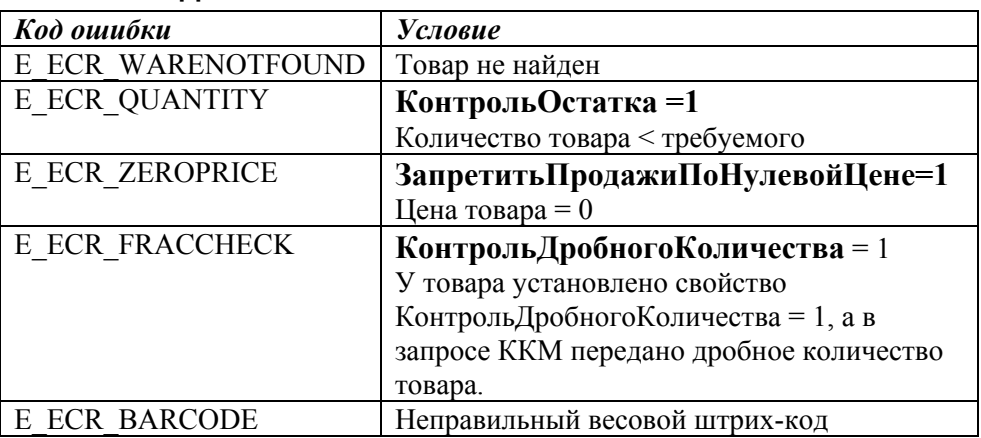

### <span id="page-31-1"></span>**Начисление автоматической скидки.**

Поиск автоматической скидки на товар ведется в следующей последовательности:

- Код схемы скидок товара
- Код схемы скидок на позицию (АвтоматическаяСкидкаНаПозицию)

Если автоматическая скидка не найдена, то запрос возвращает цену товара без изменения. Если скидка найдена, то изменяется цена товара.

## <span id="page-31-2"></span>**Свободная скидка**

### <span id="page-31-3"></span>**Флаги**

Флаги, влияющие на выполнение команды: **МаксПроцентнаяНадбавкаНаЧек, МаксПроцентнаяСкидкаНаЧек, МаксСуммоваяНадбавкаНаЧек, МаксСуммоваяСкидкаНаЧек**

## <span id="page-31-4"></span>**Коды ошибок команды**

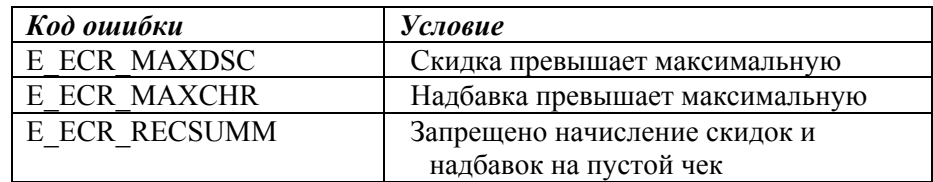

## <span id="page-31-5"></span><span id="page-31-0"></span>**Скидка по коду**

## <span id="page-31-6"></span>**Флаги**

Флаги, влияющие на выполнение команды: **МаксПроцентнаяНадбавкаНаЧек, МаксПроцентнаяСкидкаНаЧек, МаксСуммоваяНадбавкаНаЧек, МаксСуммоваяСкидкаНаЧек,** 

**РазрешитьАвтоматическиеСкидки АвтоматическаяСкидкаНаКарту, АвтоматическаяСкидкаНаЧек, РазрешитьФиксированныеСкидки, РазрешитьНакопительныеСкидки, УчитыватьСуммуТекущегоЧека**

### <span id="page-32-0"></span>**Алгоритм**

Выполняется поиск дисконтной карты по коду. Если карта не найдена, выдается ошибка E\_ECR\_CARDNOTFOUND. Если разрешены автоматические скидки, то ищется скидка в схеме скидок с кодом:

- Код схемы скидок дисконтной карты
- **АвтоматическаяСкидкаНаКарту,**
- **АвтоматическаяСкидкаНаЧек.**

Если разрешены фиксированные скидки то ищется фиксированная скидка для карты.

Если разрешены накопительные скидки, то ищется накопительная скидка.

Из скидок выбирается максимальная, которая и начисляется на чек.

#### <span id="page-32-1"></span>**Коды ошибок команды**

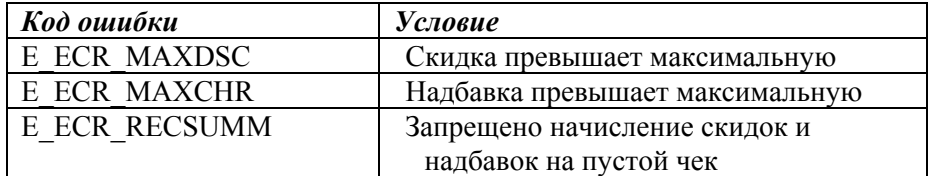

## <span id="page-32-2"></span>**Скидка по штрих-коду**

#### <span id="page-32-3"></span>**Флаги**

Флаги, влияющие на выполнение команды: **МаксПроцентнаяНадбавкаНаЧек, МаксПроцентнаяСкидкаНаЧек, МаксСуммоваяНадбавкаНаЧек, МаксСуммоваяСкидкаНаЧек, РазрешитьАвтоматическиеСкидки АвтоматическаяСкидкаНаКарту, АвтоматическаяСкидкаНаЧек, РазрешитьФиксированныеСкидки, РазрешитьНакопительныеСкидки, УчитыватьСуммуТекущегоЧека**

#### <span id="page-32-4"></span>**Алгоритм**

Выполняется поиск дисконтной карты по штрих-коду. Если карта не найдена, выдается ошибка E\_ECR\_CARDNOTFOUND. Если разрешены автоматические скидки, то ищется скидка в схеме скидок с кодом:

- Код схемы скидок дисконтной карты
- **АвтоматическаяСкидкаНаКарту,**
- **АвтоматическаяСкидкаНаЧек.**

Если разрешены фиксированные скидки то ищется фиксированная скидка для карты.

Если разрешены накопительные скидки, то ищется накопительная скидка.

Из скидок выбирается максимальная, которая и начисляется на чек.

### <span id="page-33-0"></span>**Коды ошибок команды**

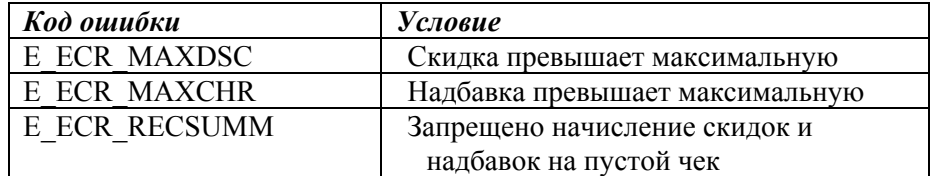

## <span id="page-33-1"></span>**Скидка по запросу**

#### <span id="page-33-2"></span>**Флаги**

Флаги, влияющие на выполнение команды: **МаксПроцентнаяНадбавкаНаЧек, МаксПроцентнаяСкидкаНаЧек, МаксСуммоваяНадбавкаНаЧек, МаксСуммоваяСкидкаНаЧек,** 

**РазрешитьАвтоматическиеСкидки АвтоматическаяСкидкаНаЧек,** 

### <span id="page-33-3"></span>**Алгоритм**

Если запрещены автоматические скидки (флаг РазрешитьАвтоматическиеСкидки = 0), то возвращается ошибка E\_ECR\_ATMDSC (Запрещены автоматические скидки). Если автоматические скидки разрешены, но условия начисления скидки не выполняются, то возвращается ошибка E\_ECR\_DSCVALUE (Не выполняются условия начисления скидки).

### <span id="page-33-4"></span>**Коды ошибок команды**

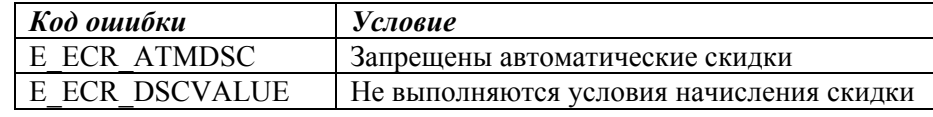

## <span id="page-33-5"></span>**Закрытие чека**

#### <span id="page-33-6"></span>**Флаги**

Флаги, влияющие на выполнение команды: **ЗапретитьЗакрытиеНулевогоЧека РазрешитьВидОплаты2, РазрешитьВидОплаты3** 

## <span id="page-34-0"></span>**Алгоритм**

Если запрещено закрывать нулевой чек (ЗапретитьЗакрытиеНулевогоЧека = 1), то возвращается ошибка E\_ECR\_ZERORECSUMM (Запрещено закрывать нулевой чек). Если запрещено оплачивать типом 2 и 3 (Разрешить ВидОплаты2 = 0, РазрешитьВидОплаты3 = 0), то возвращается ошибка E\_ECR\_ZERORECSUMM (Запрещено закрывать нулевой чек). Чек закрывается и добавляются записи в таблицу Report.dbf.

## <span id="page-34-1"></span>**Коды ошибок команды**

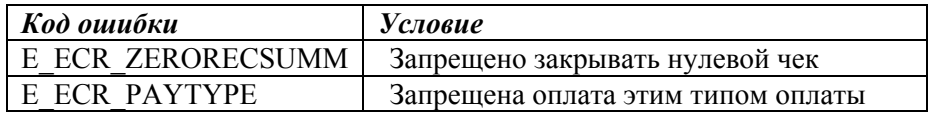

## <span id="page-34-2"></span>**Отмена чека**

Чек отменяется, делаются записи в таблицу Report.dbf.

## <span id="page-35-0"></span>**Редактирование данных**

## <span id="page-35-1"></span>**Весовой штрих-код**

Для редактирования весовых штрих-кодов необходимо выбрать в главном меню программы пункт:

«Справочник\Работа с «Штрих-М: Кассир»\Весовые штрих-коды».

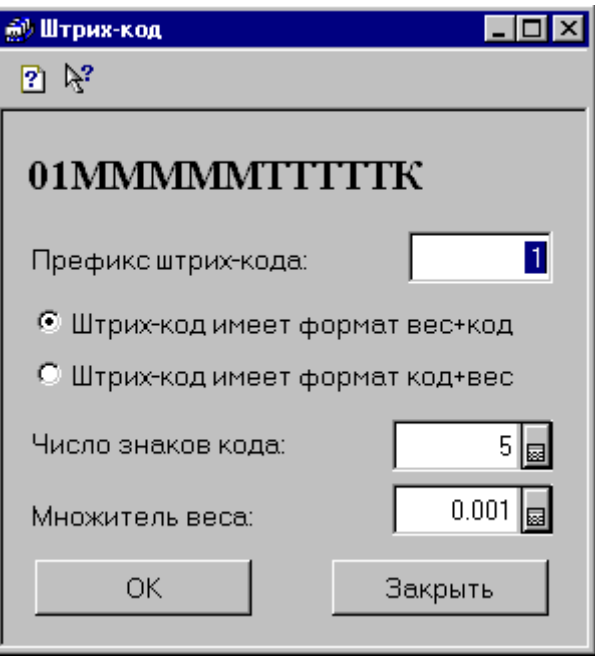

Диалог редактирования весового штрих-кода:

Соответствие полей таблицы Barcode.dbf и полей ввода.

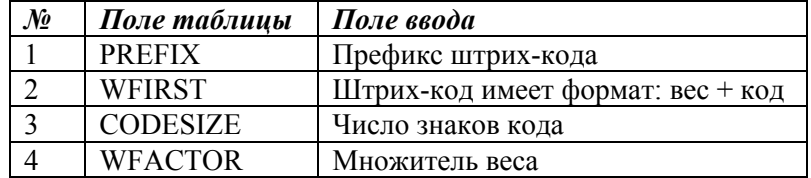

## <span id="page-36-0"></span>**Автоматические скидки**

Для редактирования автоматических скидок необходимо выбрать в главном меню программы пункт:

«Справочник\Работа с «Штрих-М: Кассир»\Автоматические скидки».

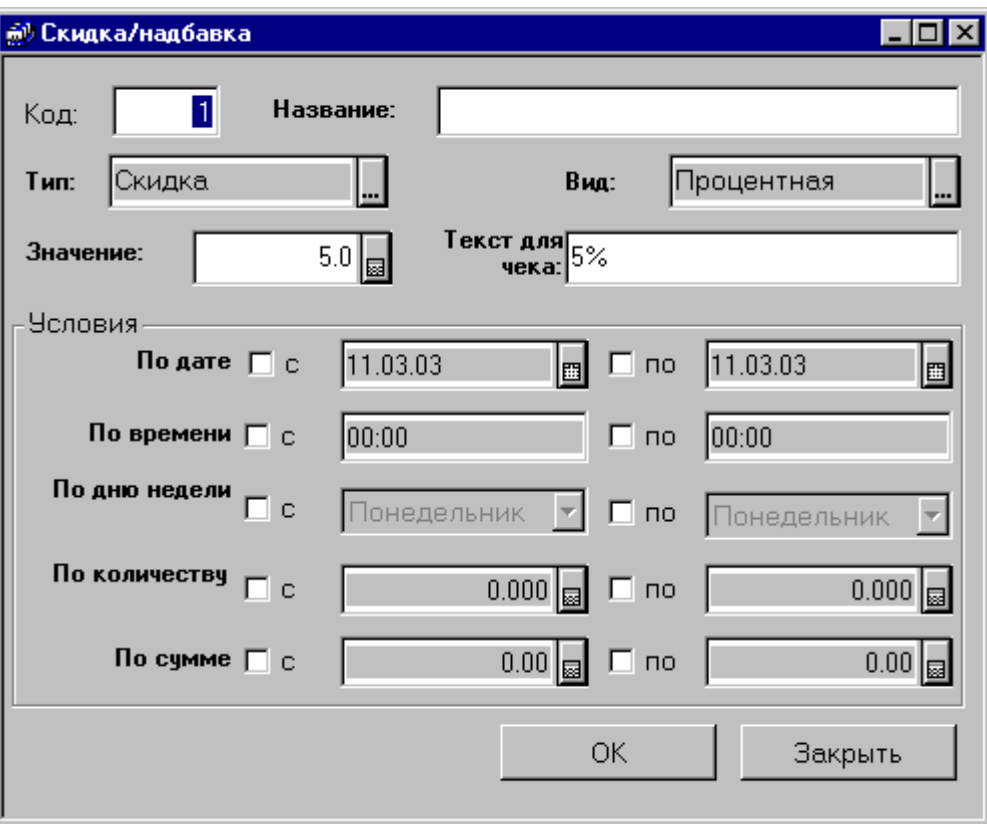

Диалог редактирования автоматической скидки выглядит так:

Соответствие полей таблицы Discauto.dbf и полей ввода:

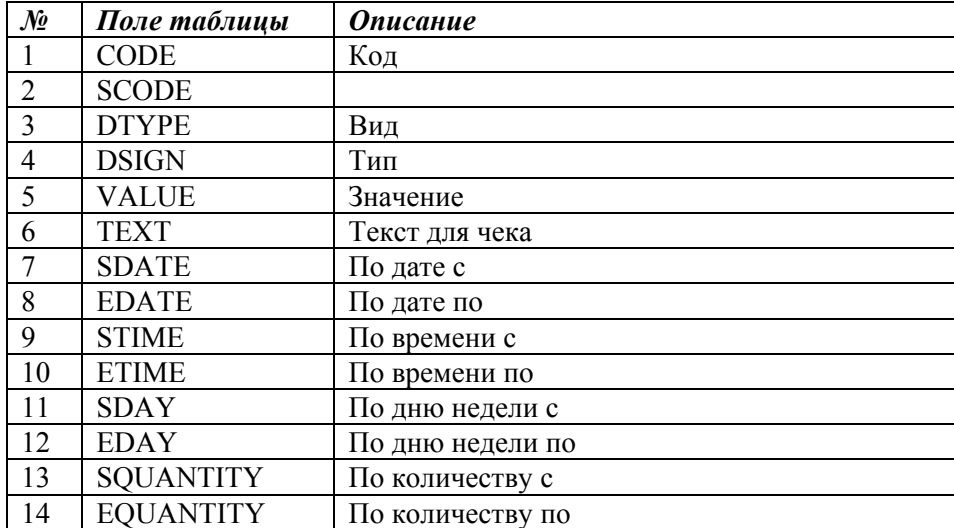

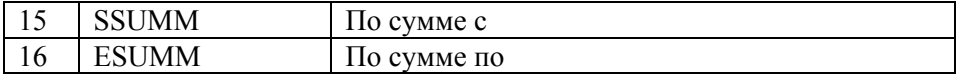

Если слева от полей условий не установлена галочка, то есть условие не проверяется, то значение поля таблицы равно NULL.

## <span id="page-37-0"></span>**Дисконтные карты**

Для редактирования автоматических скидок необходимо выбрать в главном меню программы пункт: «Справочник\Дисконтные карты».

Диалог редактирования дисконтной карты выглядит так:

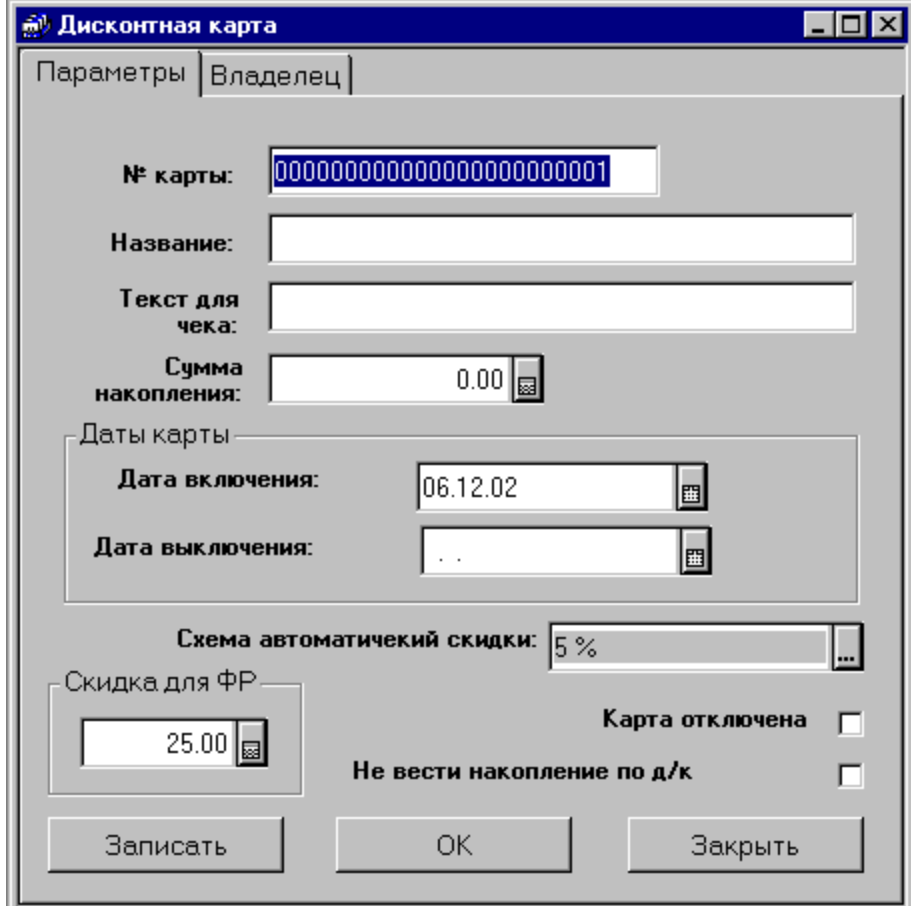

Соответствие полей таблицы Disccard.dbf и полей ввода:

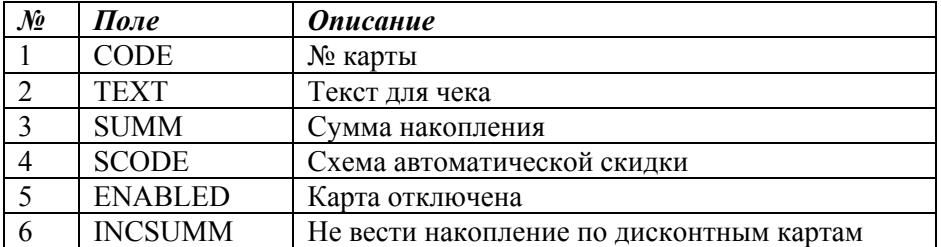

## <span id="page-38-0"></span>**Дисконтные скидки**

Для редактирования автоматических скидок необходимо выбрать в главном меню программы пункт:

«Справочник\Работа с «Штрих-М: Кассир»\Дисконтные скидки».

Диалог редактирования дисконтной скидки выглядит так:

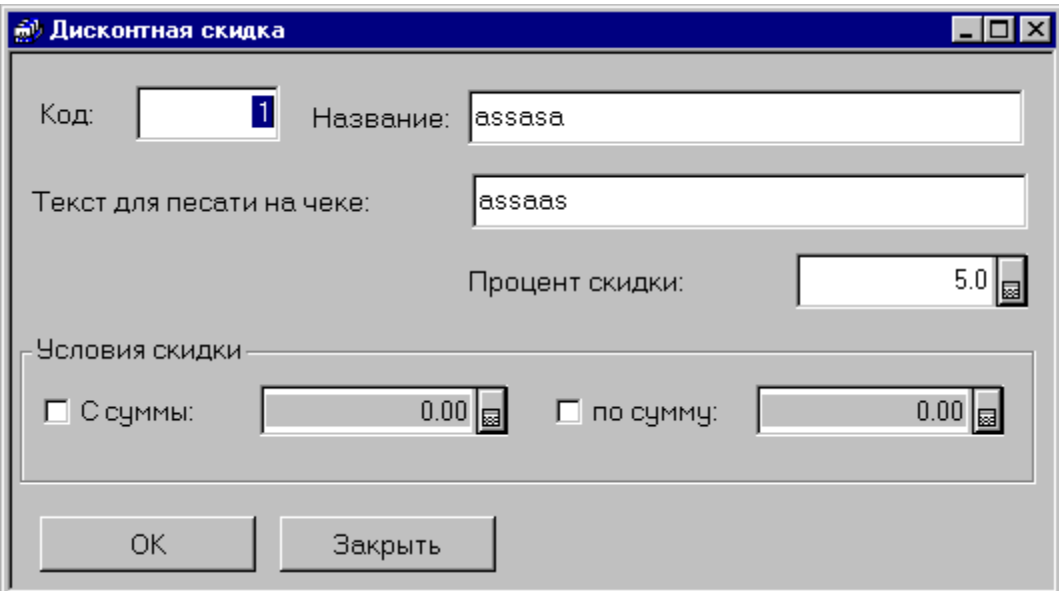

Соответствие полей таблицы Discval.dbf и полей ввода:

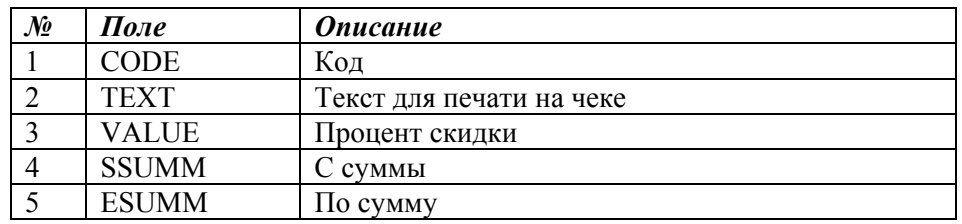

Если условия «С суммы» или «по сумму» не определены (галочки не установлены),значения полей SSUMM или ESUMM равны NULL.

## <span id="page-39-0"></span>**Фиксированные скидки**

Для редактирования фиксированных скидок необходимо выбрать в главном меню программы пункт:

«Справочник\Работа с «Штрих-М: Кассир»\Фиксированные скидки».

Диалог редактирования фиксированной скидки выглядит так:

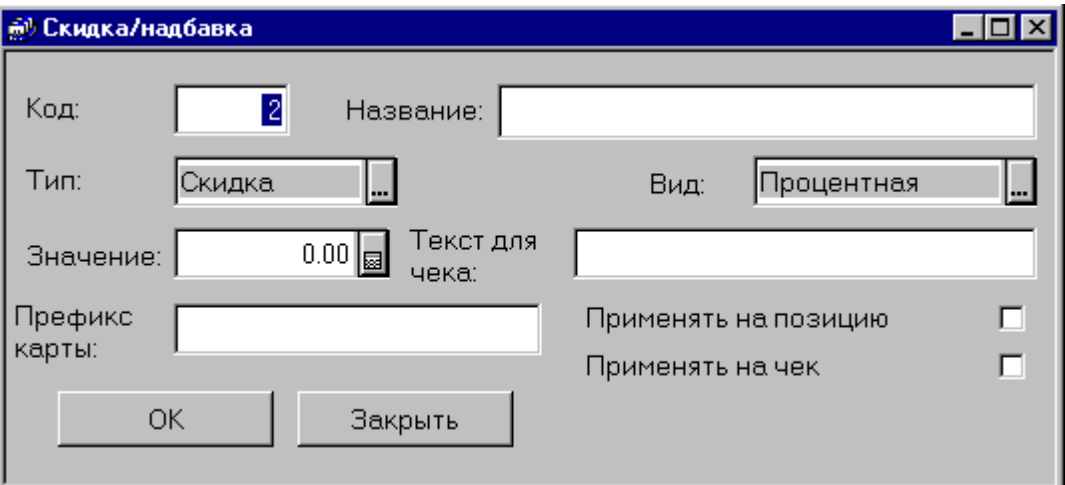

Соответствие полей таблицы Discfast.dbf и полей ввода:

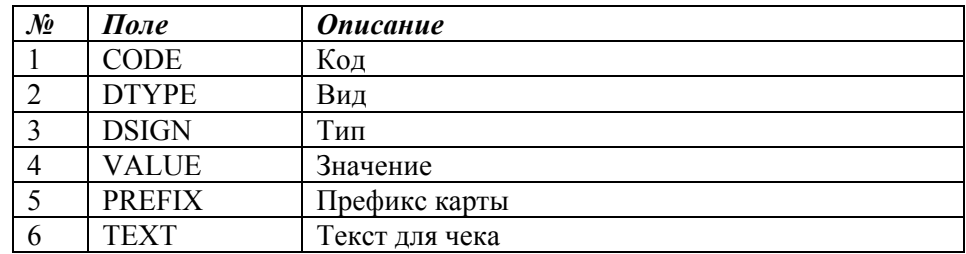

## <span id="page-40-0"></span>**Единицы товара**

Для редактирования единиц товара следует перейти на закладку «Единицы» карточки товара. Диалог редактирования единицы выглядит так:

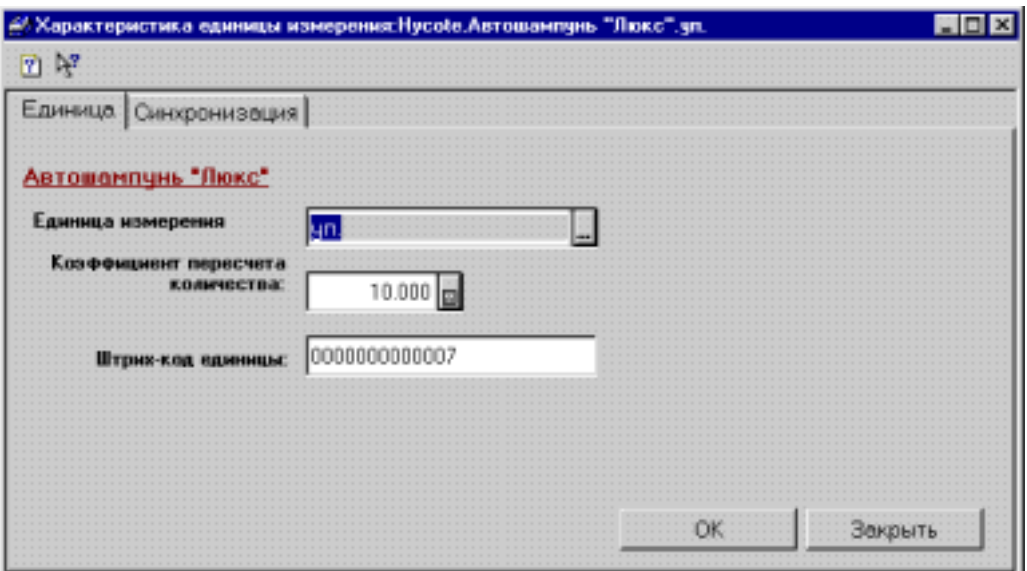

Соответствие полей таблицы Unit.dbf и полей ввода.

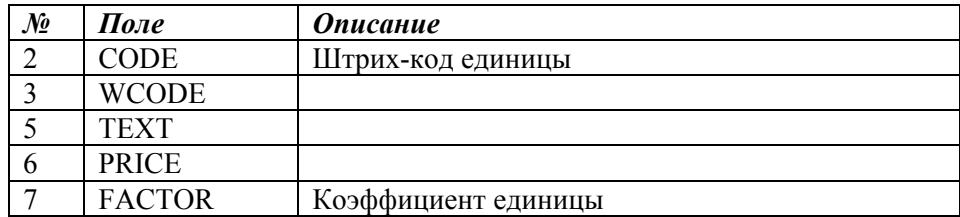

## <span id="page-40-1"></span>**Товары**

Вызвать окно справочника товаров можно из главного меню программы: «Справочник\Товары».

Соответствие полей таблицы Ware.dbf и полей ввода.

![](_page_40_Picture_246.jpeg)

Цена товара берется из ценника.

Остаток товара привязан к складу. Отдел - свойство склада.

## <span id="page-41-0"></span>**Флаги управления**

Работа программы определяется флагами управления программы «Штрих-М: Кассир». Для вызова окна редактирования флагов управления, следует выбрать в главном меню пункт «Справочник\Работа с «Штрих-М: Кассир»\Настройки программы «Штрих-М: Кассир». На экране появится окно флагов управления.

![](_page_41_Picture_144.jpeg)

Для изменения значений флагов нужно выбрать нужный элемент и нажать клавишу «Enter» или дважды кликнуть мышью. На экране появится диалог:

![](_page_41_Picture_145.jpeg)

## <span id="page-42-0"></span>**Список флагов управления**

![](_page_42_Picture_137.jpeg)

*Версия\** - версия программы ´Штрих-М: Торговое предприятие».

### <span id="page-43-0"></span>**Описание**

#### **РазрешитьПродажуПоСвободнойЦене**

![](_page_43_Picture_455.jpeg)

**Значения** Значение по умолчанию: 1.

![](_page_43_Picture_456.jpeg)

#### **ЗапретитьПродажиПоНулевойЦене**

**Описание** Запрещает или разрешает продажи по нулевой цене. Если продажи по нулевой цене запрещены, сервер возвращает ошибку 212.

**Значения** Значение по умолчанию: 1.

![](_page_43_Picture_457.jpeg)

#### **ЗапретитьЗакрытиеНулевогоЧека**

![](_page_43_Picture_458.jpeg)

**Значения** Значение по умолчанию: 1.

![](_page_43_Picture_459.jpeg)

#### **КонтрольОстатка**

**Описание** Включает или отключает контроль остатка товара. Если остаток товара меньше требуемого количества, то сервер вернет ошибку 209.

**Значения** Значение по умолчанию: 1.

![](_page_43_Picture_460.jpeg)

#### **КонтрольДробногоКоличества**

**Описание** Включает или запрещает контроль продажи дробного количества товара. Если включен контроль продажи дробного количества товара и у товара установлен флаг контроля дробного количества, то при попытке продать дробное количество сервер вернет ошибку **E\_ECR\_FRACCHECK**.

**Значения** Значение по умолчанию: 1.

![](_page_43_Picture_461.jpeg)

#### **РазрешитьВидОплаты2**

- **Описание** Разрешает или запрещает оплату типом оплаты 2. Если оплата этим типом оплаты запрещена, сервер вернет ошибку 220.
- **Значения** Значение по умолчанию: 1.

![](_page_44_Picture_463.jpeg)

#### **НазваниеВидаОплаты2**

**Описание** Название типа оплаты 2. В программе не используется

#### **РазрешитьВидОплаты3**

![](_page_44_Picture_464.jpeg)

**Значения** Значение по умолчанию: 1.

![](_page_44_Picture_465.jpeg)

#### **НазваниеВидаОплаты3**

**Описание** Название типа оплаты 2.В программе не используется

#### **МаксПроцентнаяНадбавкаНаПозицию**

- **Описание** Максимальная процентная надбавка на позицию. Проверяется при начислении автоматических скидок и надбавок при запросе товара по коду или по штрихкоду. Если надбавка превышает максимальную, она не будет начислена.
- **Значения** Значение по умолчанию: 0.

Допустимые значения: 0..100

#### **МаксПроцентнаяНадбавкаНаЧек**

- **Описание** Максимальная процентная надбавка на чек. Проверяется при начислении надбавок по коду или штрих-коду. Если надбавка превышает максимальную, сервер вернет ошибку 214.
- **Значения** Значение по умолчанию: 0.

Допустимые значения: 0..100

#### **МаксПроцентнаяСкидкаНаПозицию**

- **Описание** Максимальная процентная скидка на позицию. Проверяется при начислении автоматических скидок и надбавок при запросе товара по коду или по штрихкоду. Если скидка превышает максимальную, она не будет начислена.
- **Значения** Значение по умолчанию: 0.

Допустимые значения: 0..100

#### **МаксПроцентнаяСкидкаНаЧек**

- **Описание** Максимальная процентная скидка на чек. Проверяется при начислении скидок по коду или штрих-коду. Если скидка превышает максимальную, сервер вернет ошибку 213.
- **Значения** Значение по умолчанию: 0.

Допустимые значения: 0..100

#### **МаксСуммоваяНадбавкаНаПозицию**

**Описание** Максимальная надбавка суммой на позицию. Проверяется при начислении автоматических скидок и надбавок при запросе товара по коду или по штрихкоду. Если надбавка превышает максимальную, она не будет начислена.

#### **МаксСуммоваяНадбавкаНаЧек**

**Описание** Максимальная суммовая надбавка на чек. Проверяется при начислении свободных надбавок, по коду или штрих-коду. Если надбавка превышает максимальную, сервер вернет ошибку 214.

#### **МаксСуммоваяСкидкаНаПозицию**

**Описание** Максимальная скидка суммой на позицию. Проверяется при начислении автоматических скидок и надбавок при запросе товара по коду или по штрихкоду. Если скидка превышает максимальную, она не будет начислена.

#### **МаксСуммоваяСкидкаНаЧек**

**Описание** Максимальная суммовая скидка на чек. Проверяется при начислении свободных скидок, по коду или штрих-коду. Если скидка превышает максимальную, сервер вернет ошибку 213.

#### **РазрешитьАвтоматическиеСкидки**

**Описание** Разрешает или запрещает начисление автоматических скидок.

**Значения** Значение по умолчанию: 1.

![](_page_45_Picture_427.jpeg)

#### **АвтоматическаяСкидкаНаКарту**

**Описание** Код схемы автоматических скидок, который используется при начислении скидок на дисконтную карту.

**Значения** Значение по умолчанию: 0.

#### **АвтоматическаяСкидкаНаПозицию**

- **Описание** Используется при начислении скидки на позицию при запросе товара по коду или по штрих-коду.
- **Значения** Значение по умолчанию: 0.

#### **АвтоматическаяСкидкаНаЧек**

- **Описание** Код схемы автоматических скидок. Используется при начислении скидки на чек по запросу.
- **Значения** Значение по умолчанию: 0.

#### **РазрешитьФиксированныеСкидки**

**Описание** Разрешение начисления фиксированных скидок по дисконтным картам.

**Значения** Значение по умолчанию: 1.

![](_page_46_Picture_319.jpeg)

#### **ОбъединениеСкидокНаЧек**

**Описание** В программе «Сервер ККМ» не используется.

#### **РазрешитьНакопительныеСкидки**

**Описание** Разрешает или запрещает накопительные скидки по дисконтным картам.

**Значения** Значение по умолчанию: 1.

![](_page_46_Picture_320.jpeg)

#### **УчитыватьСуммуТекущегоЧека**

**Описание** Этот флаг определяет, будет ли учитывается сумма текущего чека при начислении накопительной скидки.

**Значения** Значение по умолчанию: 1.

![](_page_46_Picture_321.jpeg)

## <span id="page-47-0"></span>**Отчет о продажах**

Чтобы снять отчет о продажах, нужно в программе «Штрих-М: Торговое предприятие v.4.0» снять отчет о продажах ККМ. Для этого в главном меню нужно выбрать пункт «Документ\Складские документы\Снятие отчета о продажах».

![](_page_47_Picture_87.jpeg)

## **Формат файлов обмена**

## **Формат значений**

Формат даты - ДД.ММ.ГГ Формат времени - ЧЧ:ММ:СС Разделитель целой и дробной части - «.» Используемые обозначения: «Строка X» – строка в кодировке Win1251, длина до X символов. «Дробное X.Y» – тип поля «Дробное», длина  $(X + Y + 1)$ , где X – количество целых разрядов,  $Y$  – количество дробных разрядов.

## **Справочник товаров**

Файл справочника служит для передачи сведений о товарах, автоматических скидках, дисконтных картах и т.п. Файл состоит из трех частей: заголовка, данных и служебных команд.

## **Заголовок файла**

Заголовок файла состоит из двух строк:

- 1. Строка инициализации файла «## $@@@@@@$  (6 символов)
- 2. Признак загрузки данного файла «#» (1 символ)

После того, как файл успешно загружен признак загрузки файла меняется с «#» на « $\langle a \rangle$ ».

## **Данные файла**

## **Товар**

В одной строке файла записывается информация об одном товаре. Реквизиты товара разделяются символом «;» и располагаются в порядке приведенном в таблице:

![](_page_49_Picture_204.jpeg)

#### **Группа товаров**

![](_page_50_Picture_312.jpeg)

Поля 16 и 17 предназначены для построения иерархического списка товаров, т.е. разбиения товаров по соответствующим группам при отображении в визуальном поиске. Если используется линейная структура отображения, то поле 16=0 и 17=1.

#### **Единица товара**

Для загрузки единиц измерения товаров (упаковки, пачки и т.п.), имеющих свой штрих-код, строка начинается со знака «#», а формат строки следующий:

![](_page_50_Picture_313.jpeg)

#### **Дисконтные карты**

Префикс: «%»

![](_page_51_Picture_286.jpeg)

## **Схемы автоматических скидок**

Префикс: «!»

![](_page_51_Picture_287.jpeg)

### **Автоматические скидки**

Префикс: « $@$ »

![](_page_51_Picture_288.jpeg)

### **Дисконтные скидки**

![](_page_52_Picture_267.jpeg)

![](_page_52_Picture_268.jpeg)

### **Фиксированные скидки**

#### Префикс: « $\wedge$ »

![](_page_52_Picture_269.jpeg)

### **Весовые штрих-коды**

#### Префикс: «(»

![](_page_52_Picture_270.jpeg)

## **Флаги управления**

Префикс: «|»

![](_page_52_Picture_271.jpeg)

Значение настроек приведено выше.

### Служебные команды

Кроме данных для загрузки файл загрузки может содержать служебные команды для загрузки. Служебные команды всегда располагаются в последней строке файла загрузки и начинаются с символов «\$\$\$». Допускаются следующие служебные команды:

«\$\$\$ADD» - добавление количества товара;

«\$\$\$RPL» - замещение количества товара;

«\$\$\$CLR» - очистка справочника товаров перед загрузкой.

## Отчет о продажах

Файл отчета о продажах содержит информацию о продажах товара и состоит из двух частей: заголовка и данных.

## Заголовок файла

Заголовок файла состоит из трех строк:

- Первая строка признак обработки данного файла товароучетной программой «#» (1 символ). После того, как файл будет обработан АСТУ, символ «#» должен быть заменен на «@» для возможности выгружать другие отчеты в файл с тем же именем.
- Вторая строка содержит логический номер ККМ.
- Третья строка содержит порядковый номер отчета.

### Данные файла

Отчет о продажах представлен в виде последовательности транзакций, правила формирования которых представлены ниже. Одна строка текстового файла содержит информацию об одной транзакции. Данные в строке разделяются «:» и располагаются в порядке приведенном в таблице ниже.

![](_page_53_Picture_74.jpeg)

Назначение первых семи полей фиксированное, а остальных зависит от типа транзакции и приводится в таблицах ниже.

## **Типы транзакций**

![](_page_54_Picture_250.jpeg)

## **Регистрация**

![](_page_54_Picture_251.jpeg)

## **Сторно**

![](_page_55_Picture_168.jpeg)

## **Возврат**

![](_page_55_Picture_169.jpeg)

## **Регистрация единицы**

![](_page_55_Picture_170.jpeg)

## **Скидки на позицию**

## **Скидка суммой на позицию**

![](_page_55_Picture_171.jpeg)

### **Надбавка суммой на позицию**

![](_page_56_Picture_190.jpeg)

## **Процентная скидка на позицию**

![](_page_56_Picture_191.jpeg)

## **Процентная надбавка на позицию**

![](_page_56_Picture_192.jpeg)

## **Детализация скидок и надбавок**

## **Детализация скидки на позицию**

![](_page_56_Picture_193.jpeg)

#### **Детализация скидки на чек**

![](_page_57_Picture_262.jpeg)

Вид скидки:

0 - ручная скидка

1 - фиксированная скидка

2 - автоматическая скидка

3 – скидка по дисконтной карте

Параметр скидки 1:

• код схемы скидки в случае автоматической скидки

• код дисконтной карты в случае скидки по дисконтной карте Параметр скидки 2:

- код автоматической скидки в случае автоматической скидки
- сумма чека в случае скидки по дисконтной карте

#### **Оплата**

![](_page_57_Picture_263.jpeg)

#### **Внесение**

![](_page_57_Picture_264.jpeg)

#### **Выплата**

![](_page_58_Picture_153.jpeg)

## **Закрытие чека**

![](_page_58_Picture_154.jpeg)

## **Отмена чека**

![](_page_58_Picture_155.jpeg)

## **Скидки и надбавки на чек**

## **Скидка суммой**

![](_page_58_Picture_156.jpeg)

## **Надбавка суммой**

![](_page_59_Picture_155.jpeg)

## **Процентная скидка**

![](_page_59_Picture_156.jpeg)

## **Процентная надбавка**

![](_page_59_Picture_157.jpeg)

## **Отчеты**

## **X-отчет**

![](_page_59_Picture_158.jpeg)

#### **Z-отчет**

![](_page_60_Picture_231.jpeg)

### **Расширенный отчет**

![](_page_60_Picture_232.jpeg)

### Вид отчета:

- 1 отчет по кассирам
- 2 отчет по часам
- 3 отчет по товарам
- 4 отчет по секциям

## **Закрытие дня по картам Сбербанка**

![](_page_60_Picture_233.jpeg)

Расшифровка принятых цветовых обозначений:

![](_page_60_Picture_234.jpeg)

## <span id="page-61-0"></span>Коды ошибок сервера ККМ

![](_page_61_Picture_7.jpeg)

## <span id="page-62-0"></span>**Описание ошибок**

## **E\_ECR\_CMDUNKNOWN**

Принят код неизвестной команды. За дополнительной информацией см. Протокол.pdf. Ошибка возвращается драйвером ККМ.

### **E\_ECR\_CMDFORMAT**

Формат команды не соответствует протоколу. Ошибка произошла при разборе посылки. Длина посылки меньше требуемой. Ошибка возвращается драйвером ККМ.

### **E\_ECR\_SYNC**

Несоответствие счетчиков кадров. Ошибка возникает при первом запросе ККМ. Далее счетчики кадров синхронизируются и сохраняются в энергонезависимой памяти ККМ и в файле на диске ПК.

## **E\_ECR\_CMDPARAMS**

ККМ передала запрос с неверными параметрами.

## **E\_ECR\_FAIL**

Внутренняя ошибка сервера ККМ. Неизвестная внутренняя ошибка сервера ККМ. Описание ошибки можно увидеть на закладке «Запросы».

### **E\_ECR\_CARDNOTFOUND**

Возникает, если ККМ выполняет скидку по коду или штрих-коду и дисконтная карта с таким кодом или штрих-кодом не найдена.

## **E\_ECR\_CARDNOTENA**

ККМ выполняет скидку по дисконтной карте, но эта дисконтная карта запрещена.

### **E\_ECR\_QUANTITY**

ККМ выполняет регистрацию товара по коду или штрих-коду, в программе включен контроль остатка товара и остаток меньше запрошенного количества.

### **E\_ECR\_OVERFLOW**

При регистрации произошло переполнение разрядной сетки.

## **E\_ECR\_FREEPRICE**

Возникает, если ККМ выполняет регистрацию по свободной цене и в системе запрещены регистрации по свободной цене.

### **E\_ECR\_ZEROPRICE**

Возникает, если запрещены регистрации по нулевой цене и ККМ выполняет регистрацию по свободной цене с нулевой ценой или ККМ выполняет запрос по коду или штрих-коду товара и цена товара равна 0.

### **E\_ECR\_MAXDSC**

ККМ выполняет свободную скидку, скидку по коду или скидку по штрих-коду и сумма скидки превышает сумму максимальной скидку.

### **E\_ECR\_MAXCHR**

ККМ выполняет свободную надбавку, надбавку по коду или надбавку по штрих-коду и сумма надбавки превышает сумму максимальной надбавки.

### **E\_ECR\_ZERORECSUMM**

ККМ пытается закрыть нулевой чек.

### **E\_ECR\_FRACCHECK**

ККМ выполняет регистрацию товара по коду или штрих-коду, у товара включен контроль дробного количества и количество товара, переданное в запросе дробное.

### **E\_ECR\_DSCSUMM**

ККМ выполняет скидку суммой и сумма скидки превышает сумму чека.

### **E\_ECR\_RECSUMM**

ККМ пытается начислить скидку на пустой чек.

### **E\_ECR\_BARCODE**

Возникла ошибка при разборе весового штрих-кода.

### **E\_ECR\_PAYTYPE**

ККМ пытается оплатить чек запрещенным типом оплаты.

### **E\_ECR\_REGTYPE**

ККМ пытается выполнить регистрацию в открытый чек, но тип регистрации не равен типу открытого чека.

### **E\_ECR\_DSCVALUE**

ККМ выполняет скидку или надбавку по запросу, но условия начисления скидки или надбавки не выполняются.

### **E\_ECR\_STNSUMM**

Сумма сторно больше суммы регистрации в определенную секцию ККМ.

### **E\_ECR\_STNQNTY**

Количество сторно больше количества регистрации в определенную секцию ККМ

### **E\_ECR\_ATMDSC**

ККМ выполняет скидку по запросу, а автоматические скидки запрещены.

### **E\_ECR\_NOTIMP**

Возвращается на команду ККМ «Оплата по запросу».

### **E\_ECR\_LIMRECSUMM**

Сумма чека ограничена до 1 рубля. Ошибка возникает в ответ на команду ККМ «Закрытие чека», если не установлена лицензия и сумма чека превышает 1 рубль.

## **E\_ECR\_LIMECRCOUNT**

Подключение ККМ невозможно. Ошибка возникает в ответ на запрос от ККМ, если установленная лицензия не позволяет подключение еще одной ККМ.

### **E\_ECR\_ECRIDUNKNOWN**

Неизвестный номер ККМ. Ошибка возникает в случае, если приходит запрос от ККМ, автоматическое добавление ККМ отключено и номера ККМ нет в списке ККМ.

### **E\_ECR\_WARENOTFOUND**

Возникает, если ККМ выполняет запрос по коду или штрих-коду и товар с таким кодом или штрих-кодом не найден.